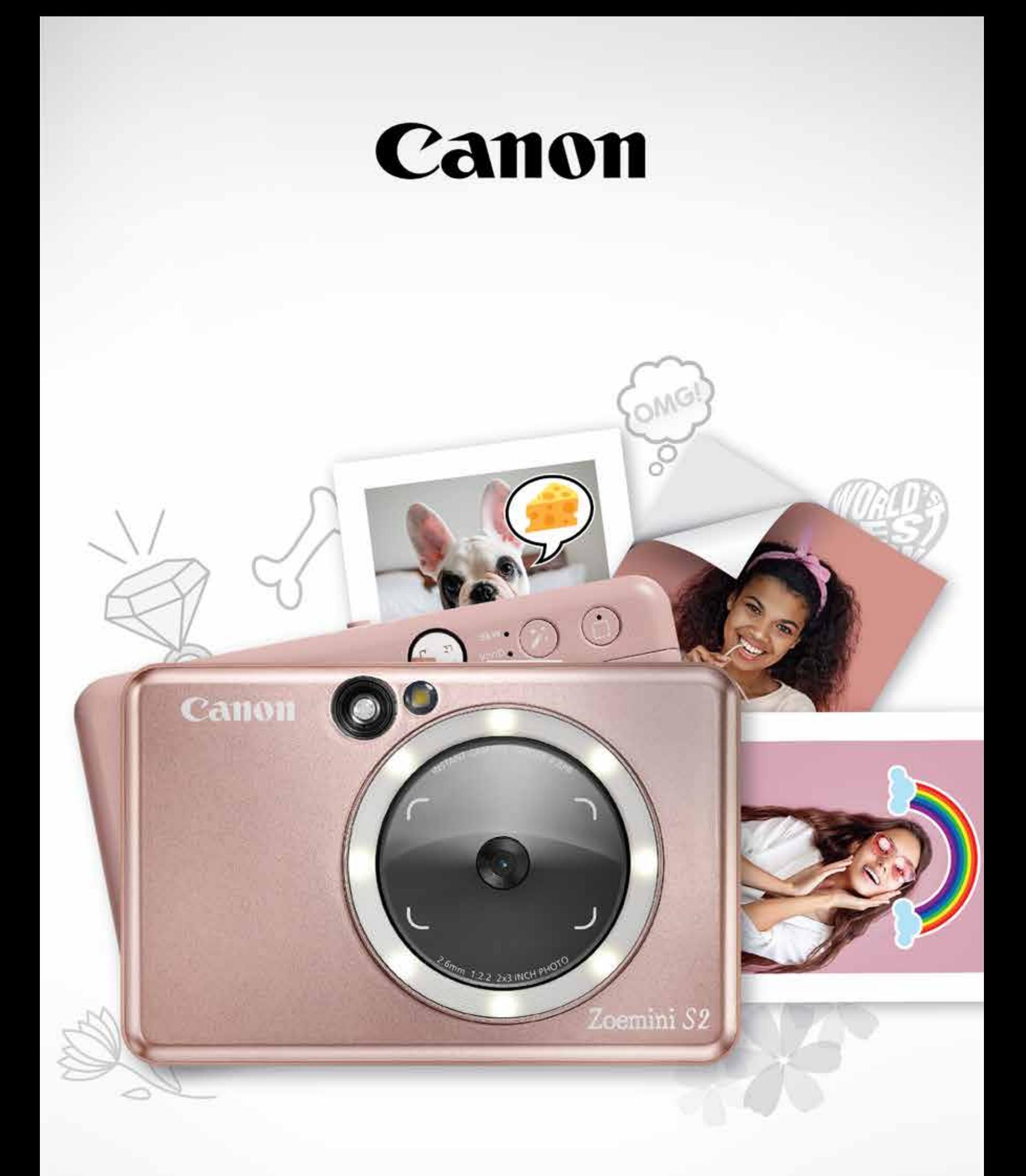

# Zoemini S2

## **Камера миттєвого друку** Посібник користувача

## **ЗМІСТ**

#### **ПРАВИЛА БЕЗПЕКИ**

Ознайомтеся перед використанням

## **ОГЛЯД**

Комплект поставки Властивості пристрою

## **НАСТРОЮВАННЯ**

Заряджання Завантаження паперу Зовнішня пам'ять

#### **ВИКОРИСТАННЯ**

Увімкнення й вимкнення Фотозйомка й фотодрук Видошукач Дзеркало для селфі Режими зйомки Кнопки «Фільтр» і «Облямівка»

Зйомка в режимі Live View

Усунення неполадок

#### **З'ЄДНАННЯ КАМЕРИ МИТТЄВОГО ДРУКУ З МОБІЛЬНИМ ПРИСТРОЄМ**

З'єднання для Android і iOS З'єднання для Android (через NFC)

> Головний екран Головне меню Параметри принтера

#### **СВІТЛОДІОДНИЙ ІНДИКАТОР стор. 16–18**

#### **ТЕХНІЧНІ ХАРАКТЕРИСТИКИ стор. 19**

**ВСТАНОВЛЕННЯ ПРОГРАМИ стор. 20–21**

Фотоальбом Надсилання фотографії в програму Mini Print Редагування фотографій Використання плиткового друку Використання колажного друку Друк вирізаної наклейки Камера смартфона Друк із карти microSD Zoemini S2 Черга завдань друку

#### **ІНТЕРФЕЙС КОРИСТУВАЧА стор. 25–38**

**стор. 3–4**

**стор. 5**

**стор. 6–9**

**стор. 10–15**

**стор. 22–24**

## **ОЗНАЙОМТЕСЯ ПЕРЕД ВИКОРИСТАННЯМ**

# **ПРАВИЛА БЕЗПЕКИ**

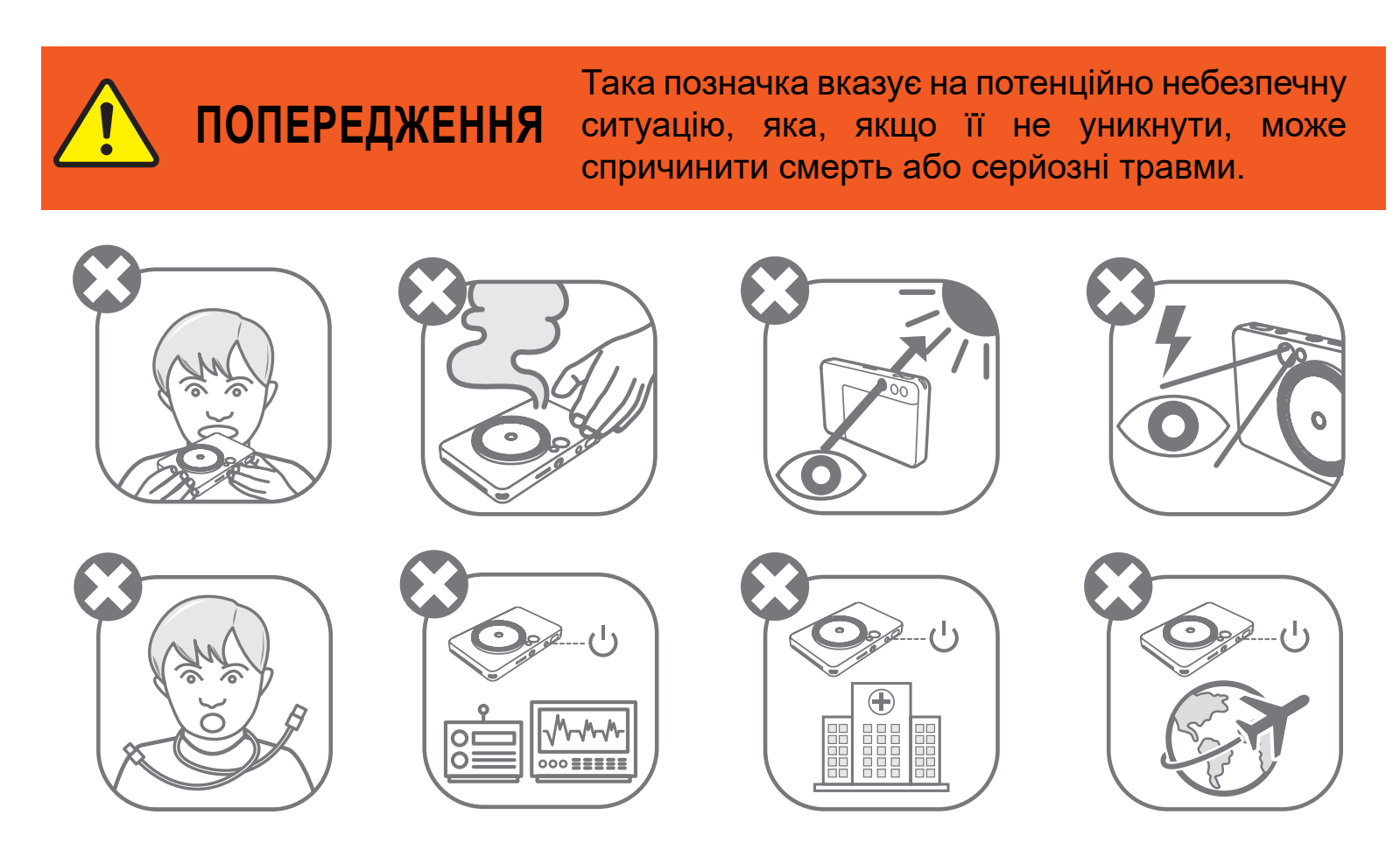

- Тримайте подалі від дітей і немовлят. Неправильне використання цього виробу може призвести до удушення або нещасного випадку.
- Якщо пристрій димиться, дивно пахне тощо, негайно припиніть використання.
- Заборонено дивитися на сонце або інше яскраве світло через видошукач або об'єктив. Це може призвести до сліпоти або проблем із зором.
- Не використовуйте спалах біля очей. Це може заподіяти шкоду очам.
- Якщо ремінь або шнур живлення (якщо він використовується) заплутається навколо шиї дитини, це може призвести до удушення.
- Вимикайте пристрій у місцях, де зйомка заборонена. Електромагнітні хвилі, які випромінює камера, можуть створювати перешкоди для роботи

електронних приладів. Будьте особливо обережними, використовуючи виріб у місцях, де обмежено використання електронних приладів, як-от у літаках або медичних закладах.

Прочитайте наведені нижче примітки та інструкції з техніки безпеки перед використанням цього пристрою.

Інформація про норми та техніку безпеки міститься на нормативно-гарантійному бланку, який постачається в комплекті.

#### **RMN: PP2002**

Для нормативної ідентифікації пристрою призначено регулятивний ідентифікаційний номер.

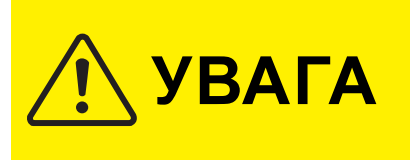

Така позначка вказує на те, що неправильне використання виробу може призвести до травмування або пошкодження самого виробу чи іншого майна.

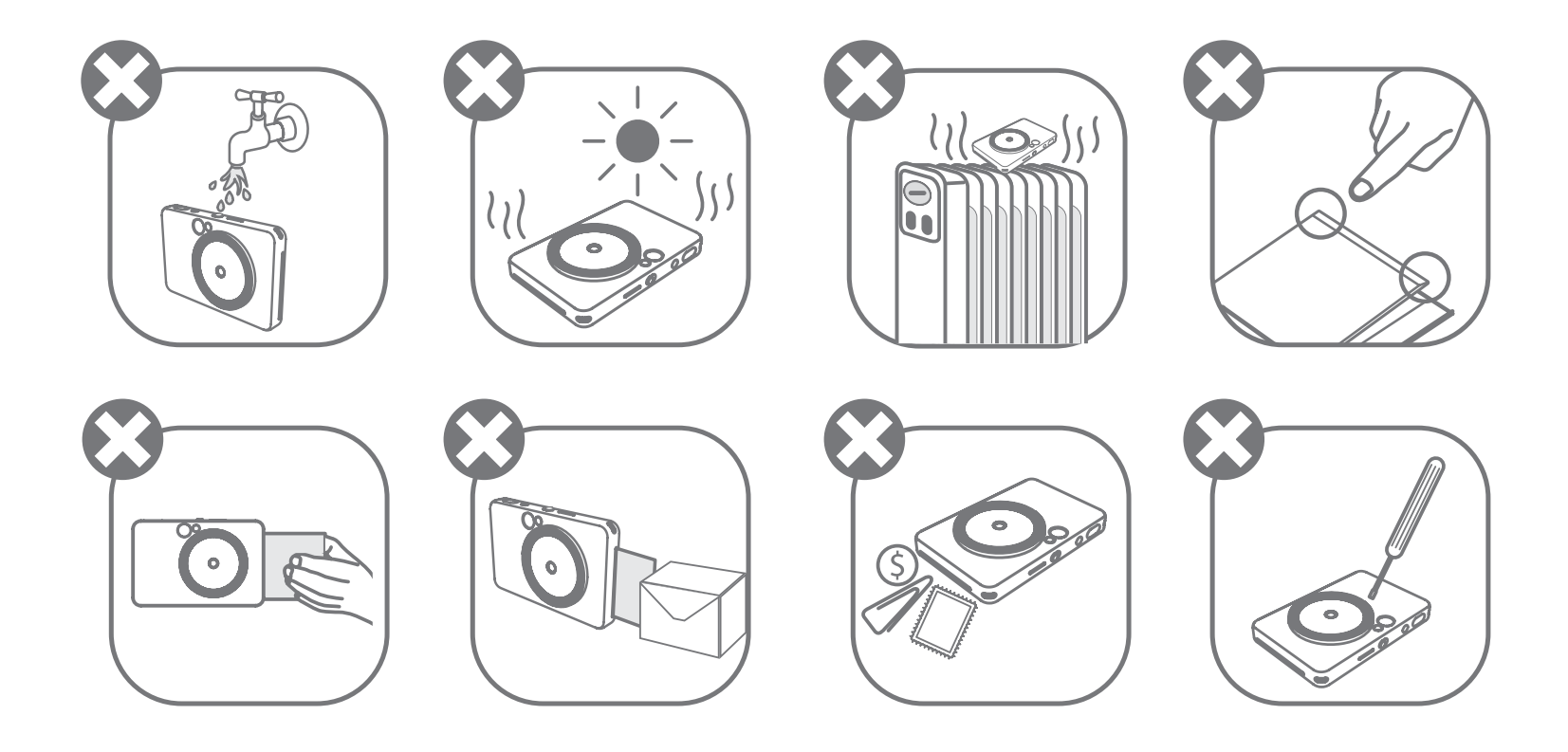

- Пристрій може не друкувати за екстремальних погодних умов. Перш ніж намагатися повторити спробу друку, дочекайтеся, доки температура принтера пристосується до рекомендованої робочої температури від 15 до 32 °C.
- Рекомендовано заряджати пристрій при температурі від 15 до 32 °C.
- Щоб очистити пристрій, використовуйте м'яку суху ганчірку. Не чистьте його вологою ганчіркою або леткими рідинами, як-от розріджувач.
- Щоб пил та інші частинки не потрапили в пристрій, закривайте його верхню кришку.
- Якщо пристрій не працює належним чином, зверніться до дилера, у якого ви його придбали, або в службу обслуговування й підтримки Canon за адресою www.canon-europe.com/support.
- Ніколи не піддавайте акумулятор впливу високих температур, безпосереднього нагрівання та не утилізуйте його шляхом спалювання.
- Електромагнітні перешкоди або електростатичний розряд можуть призвести до несправності пристрою або до втрати чи зміни даних. Якщо це станеться, скористайтеся скобою або подібним до неї предметом, щоб натиснути кнопку скидання на нижній частині пристрою.
- Заборонено вносити в пристрій будь-які несанкціоновані зміни. Це може спричинити небезпечну ситуацію, порушення норм і стандартів, послаблення функціональних можливостей виробу, а також втрату гарантії.
- У разі заміни використовуйте лише акумулятор відповідного типу.
- Не можна розбирати, відкривати або подрібнювати акумуляторний блок або його елементи.

#### **КОМПЛЕКТ ПОСТАВКИ**

## **ВЛАСТИВОСТІ ПРИСТРОЮ**

# **ОГЛЯД**

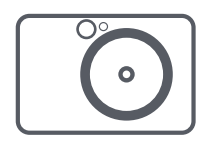

Камера миттєвого друку

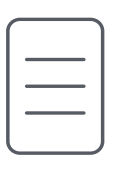

Короткий посібник для початку роботи

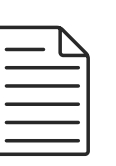

Нормативногарантійний бланк

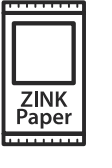

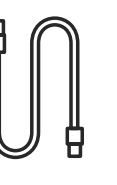

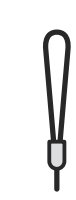

Упаковка фотопаперу CANON ZINK® (10 аркушів)

- Вивідний лоток для роздруківок Динамік 4
- -
- **5** Вушко для прикріплення до браслета (Б) Кнопка скидання
- 6 Світлодіодний індикатор стану
- 7
- 8 Кнопка живлення
- 9
- $10$  Спалах

USB-кабель Ремінець для зап'ястка

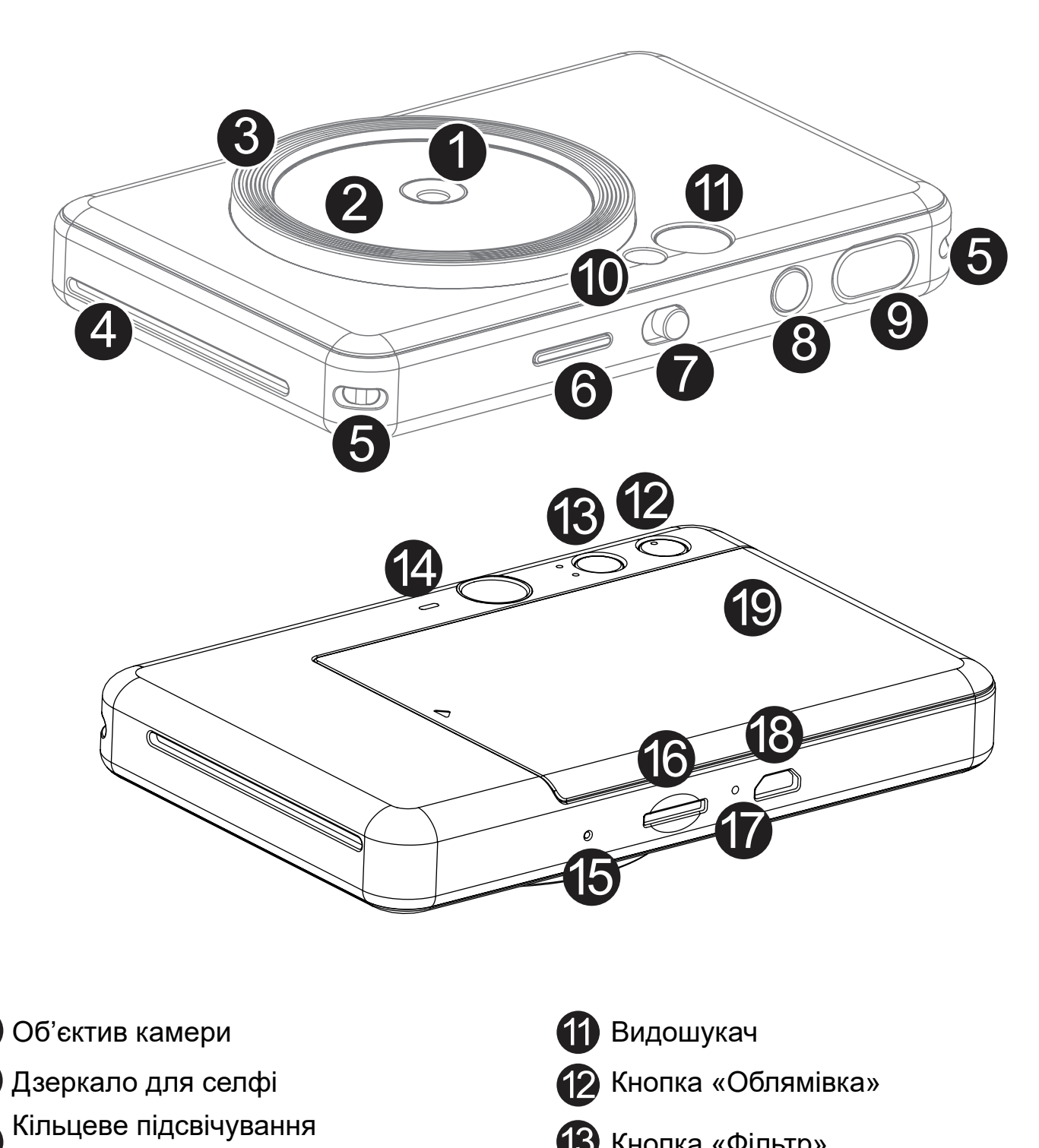

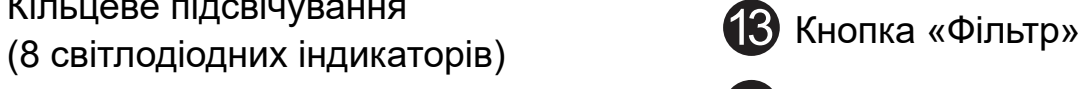

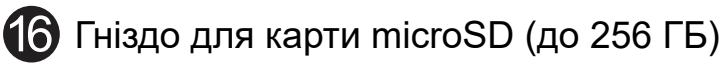

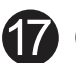

- Повзунковий перемикач Світлодіодний індикатор рівня заряду
	- **18** Порт Micro-USB

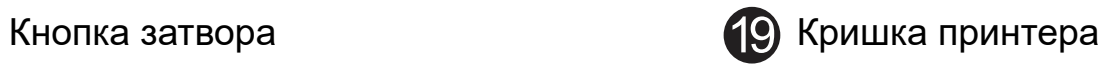

1

2

3

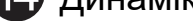

- 
- **15 Кнопка скидання**<br>• Щоб перезавантажити пристрій, натисніть гострим предметом

У пристрої використовується вбудований акумулятор. Перш ніж використовувати пристрій, повністю зарядіть його за допомогою USB-кабелю, що постачається в комплекті.

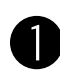

 $\bullet$  Світлодіодний індикатор заряджання почне світитися червоним, позначаючи процес заряджання.

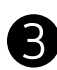

Вставте менший кінець USB-кабелю, що постачається в комплекті, у пристрій, а інший — у USB-адаптер для заряджання.

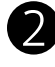

В Коли акумулятор повністю заряджено, світлодіодний індикатор заряджання стає зеленим.

− Час експлуатації може бути різним залежно від стану акумулятора, робочого стану й умов середовища.

**\* Якщо ви не плануєте користуватися пристроєм, рекомендуємо раз на рік повністю заряджати акумулятор, щоб забезпечити належний догляд за ним. Якщо тримати пристрій із низьким рівнем заряду акумулятора понад три (3) місяці, вбудований акумулятор може зіпсуватися, у результаті чого ви не зможете його зарядити.**

#### **ЗАРЯДЖАННЯ**

## **НАСТРОЮВАННЯ**

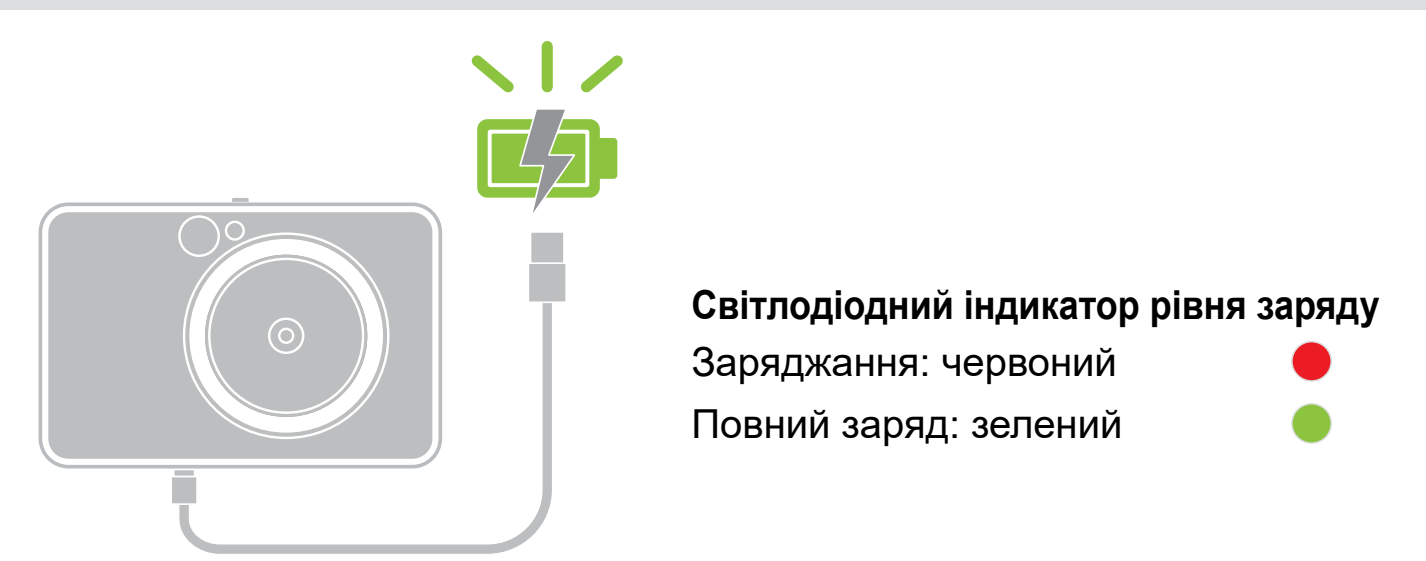

#### **ПРО USB-КАБЕЛЬ**

#### **ПОВОДЬТЕСЯ З USB-КАБЕЛЕМ ОБЕРЕЖНО ПІД ЧАС ЗАРЯДЖАННЯ**

- Не ставте на кабель важкі предмети.
- Не кладіть USB-кабель біля джерела тепла.
- Не дряпайте, не пошкоджуйте, не скручуйте кабель і не тягніть за нього.
- Не вставляйте й не виймайте кабель мокрими руками.
- Уникайте вологості або зависокої чи занизької температури.
- Після заряджання виробу від'єднуйте USB-кабель від джерела живлення.
- Заряджайте виріб за допомогою USB-кабелю, що постачається в комплекті.

# **ПРИМІТКА**

7

#### **ЗАВАНТАЖЕННЯ ПАПЕРУ**

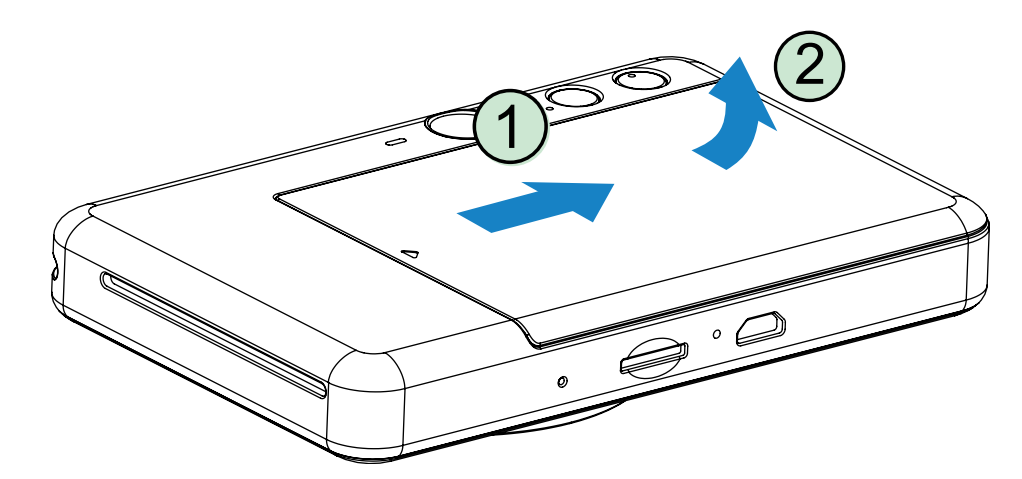

1 Зніміть кришку, посунувши її вперед у напрямку стрілки.

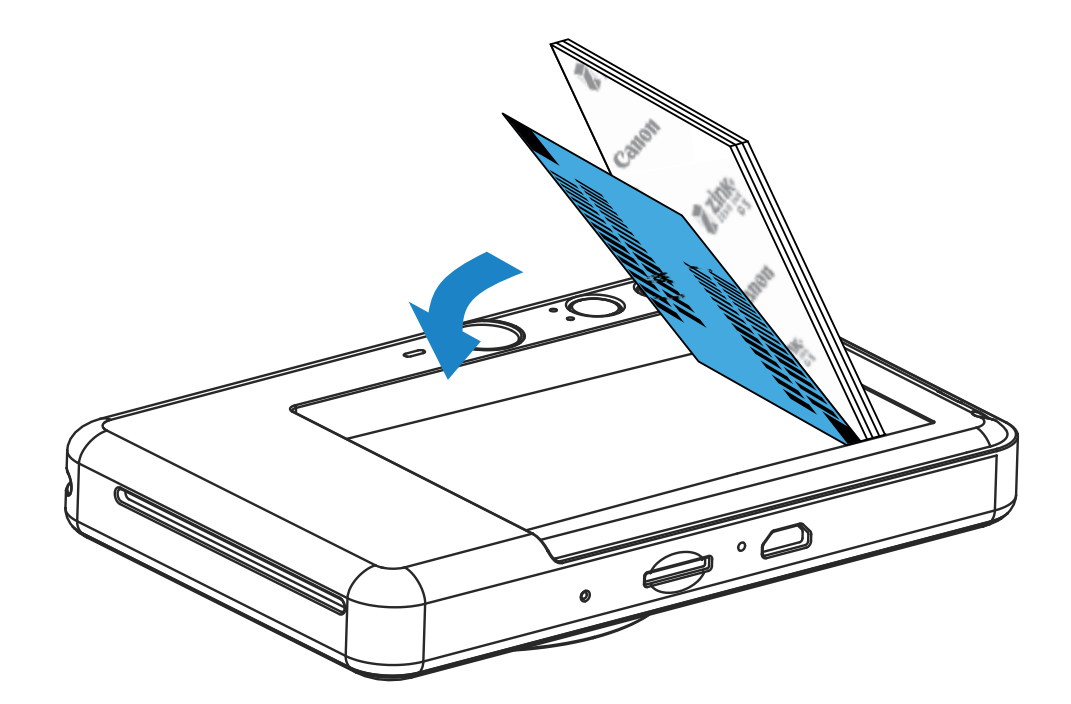

**2** Відкрийте упаковку фотопаперу (10 аркушів і синій SMART SHEET®).

**3** Розташуйте всі 10 аркушів фотопаперу й один синій SMART SHEET® у відсіку для фотопаперу.

− Покладіть фотопапір на синій SMART SHEET®, переконавшись, що штрихкод і логотипи фотопаперу спрямовані донизу.

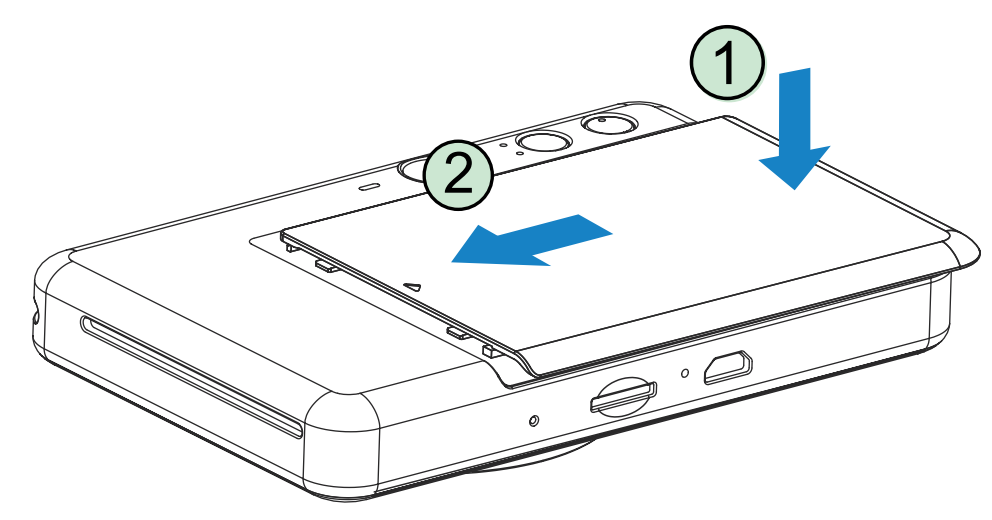

4 Закрийте верхню кришку. Має пролунати клацання.

− Синій SMART SHEET® автоматично надійде в пристрій перед першою процедурою друку.

#### **ЗОВНІШНЯ ПАМ'ЯТЬ**

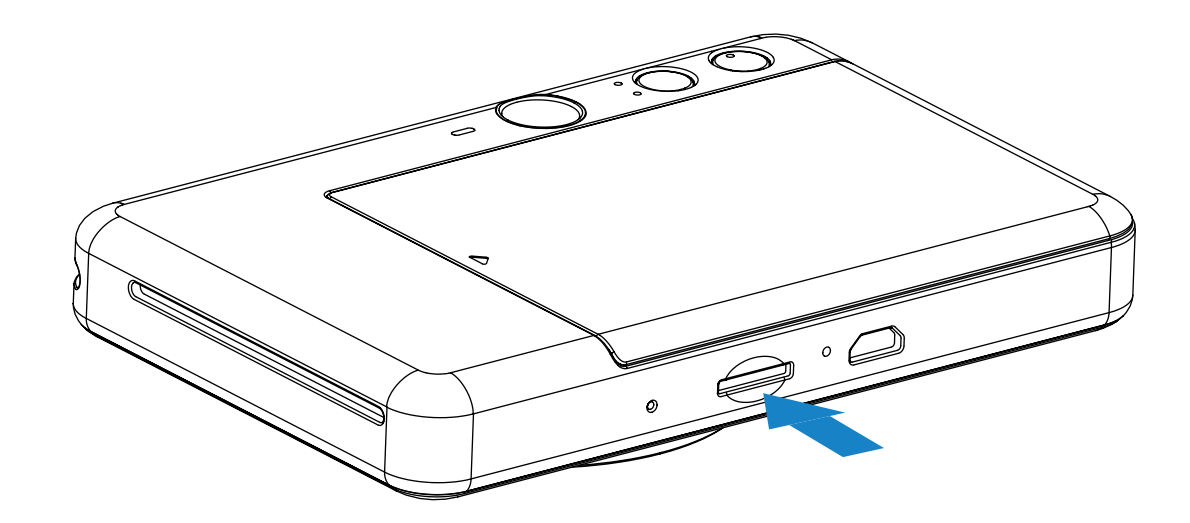

## **ВСТАНОВЛЕННЯ Й ВИЙМАННЯ КАРТИ MicroSD**

- Вставте карту microSD в гніздо в нижній частині пристрою. Ви почуєте легке клацання, коли карту буде вставлено до кінця.
- Натисніть на карту, щоб вивільнити її. Обережно потягніть, щоб повністю вийняти карту з пристрою.
- У разі помилки читання даних із карти microSD або запису даних на неї засвітиться світлодіодний індикатор помилки карти microSD. Вийміть карту microSD та перезавантажте пристрій.
- Підключіть пристрій до комп'ютера за допомогою USB-кабелю, що постачається в комплекті. Двічі клацніть зображення зовнішнього диска, коли воно з'явиться на комп'ютері, щоб переглянути та зберегти фотографії.
- карти пам'яті microSD \*1
- карти пам'яті microSDHC \*1 \*2
- карти пам'яті microSDXC \*1 \*2
- \*1 SD-картки. Однак не всі карти пам'яті були перевірені на можливість роботи з камерою.
- \*2 Підтримуються також карти пам'яті стандарту UHS-I.

Для збереження знятих фотографій потрібна зовнішня карта microSD (до 256 ГБ). Підтримуються лише формати FAT16, FAT32 й exFAT.

#### **ПІДГОТОВКА КАРТИ ПАМ'ЯТІ**

Використовуйте такі карти пам'яті (продаються окремо):

#### **ЕКСПЛУАТАЦІЯ ПРИСТРОЮ**

- Користуйтеся пристроєм і зберігайте його в рекомендованому середовищі з температурою від 15 до 32 °C та відносною вологістю 40–55 %.
- Періодично перевіряйте, чи на пристрої встановлена найновіша версія мікропрограми, і за потреби оновлюйте її. Підключіть пристрій до програми Canon Mini Print. Якщо доступна нова мікропрограма, у рядку меню з'явиться піктограма «Оновлення мікропрограми».
	- − Перед перевіркою переконайтеся, що ваш мобільний пристрій підключено до Інтернету. Якщо потрібно оновити мікропрограму, слід зарядити принтер щонайменше на 50 %.
- Переконайтеся, що використовується найновіша версія програми Canon Mini Print. Якщо ваші програми не оновлюються автоматично, увійдіть у магазин програм і перевірте, чи потрібні оновлення.

# **ПРИМІТКА**

#### **ПІД ЧАС ВИКОРИСТАННЯ ФОТОПАПЕРУ**

- Завантажуйте лише 10 аркушів фотопаперу й 1 синій SMART SHEET®. Не завантажуйте більше, оскільки це може призвести до зминання паперу або помилок друку.
- Для оптимальних результатів друку використовуйте фотопапір для принтерів Canon Zoemini.
	- − Додатковий фотопапір можна придбати в програмі Canon Mini Print, натиснувши кнопку «Придбати папір» у головному меню.
- Якщо папір зім'явся, просто вимкніть і ввімкніть принтер, щоб усунути цю проблему автоматично. Не намагайтеся витягнути папір.
- Під час друку не тягніть і не смикайте фотопапір.
- Під час роботи з фотопапером будьте обережні, щоб не пошкодити й не зігнути його.
- Не забрудніть фотопапір під час завантаження. Забруднення або пошкодження фотопаперу може призвести до його зминання або помилки друку.
- Не відкривайте нову упаковку фотопаперу, якщо його поки не потрібно завантажувати в пристрій.
- Не піддавайте фотопапір впливу прямих сонячних променів і вологи.
- Не залишайте фотопапір у місцях, де температура або вологість не відповідають рекомендованим умовам, зазначеним на упаковці. Це може зменшити якість надрукованої фотографії.

#### **ПРО СИНІЙ SMART SHEET**®

- Кожна упаковка містить 10 аркушів фотопаперу й 1 синій SMART SHEET®.
- Для оптимальної якості друку слід завантажувати синій SMART SHEET® і фотопапір з однієї упаковки. Кожний синій SMART SHEET® спеціально призначений для упаковки паперу, у якій він міститься.
- Синій SMART SHEET® надійде в пристрій перед першою процедурою друку для його очищення й оптимізації якості друку для цієї конкретної упаковки паперу (10 аркушів).
- Зберігайте синій SMART SHEET® і вилучайте його, тільки надрукувавши всі 10 аркушів фотопаперу з упаковки. Якщо якість друку не відповідає очікуванням, ви можете використати синій SMART SHEET® повторно, якщо в принтері завантажено папір із тієї самої упаковки. Просто помістіть синій SMART SHEET®

#### штрихкодом донизу під фотопапір, що залишився.

• Використання синього SMART SHEET® з іншої упаковки може призвести до погіршення якості друку.

# **ПРИМІТКА**

## **ВИКОРИСТАННЯ**

## **УВІМКНЕННЯ Й ВИМКНЕННЯ**

### **ВИДОШУКАЧ**

- 1 Натисніть і утримуйте кнопку живлення , доки не почне світитися світлодіодний індикатор.
- 2 Коли світлодіодний індикатор почне постійно світитися білим кольором, пристрій готовий до використання.
- $\overline{3}$  Натисніть і утримуйте кнопку живлення (<sup>1</sup>), щоб вимкнути пристрій.

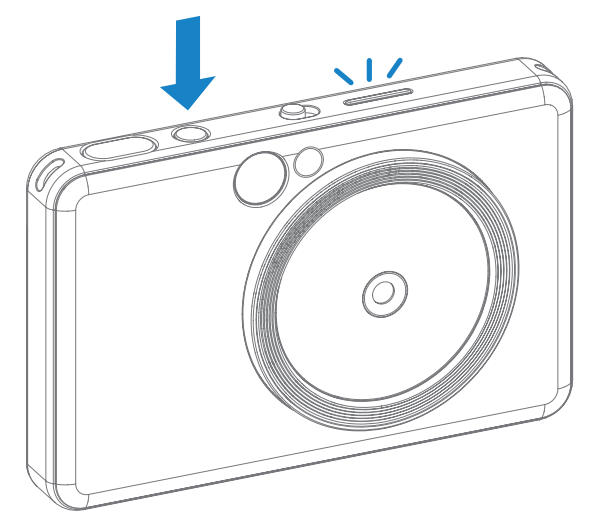

#### **АВТОМАТИЧНЕ ВИМКНЕННЯ ЖИВЛЕННЯ**

Якщо пристрій не використовується протягом близько 3 хвилин (за замовчуванням), він автоматично вимикається.

- Щоб пристрій знов увімкнувся, потрібно натиснути кнопку живлення ще раз.
- Час можна змінити в ПРОГРАМІ (3, 5 або 10 хвилин).

- Візьміть пристрій і виберіть потрібну композицію.
- $\Box$  Щоб зробити знімок, натисніть кнопку затвора  $\mathbb C$ Камера автоматично активує спалах, якщо цього потребують умови освітлення.
- 3 Якщо фотопапір завантажено, фотографію буде надруковано відразу після фотозйомки. Можна надрукувати до 10 зображень за раз залежно від місткості карти microSD\*.

Розмістіть зображення в рамці у видошукачі.

Позначка зовнішньої рамки для звичайної зйомки на відстані від 1 м й далі

Якщо вставлено карту microSD, фотографії можна робити, навіть коли немає паперу. Фотографії буде збережено на карті microSD.

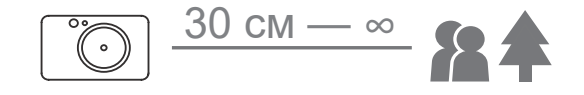

 $2 \times 3$ 

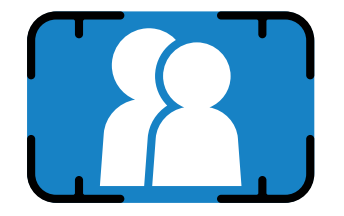

## **ФОТОЗЙОМКА Й ФОТОДРУК**

- \* У разі вимкнення пристрою чергу завдань друку буде очищено без можливості відновлення.
- \* Якщо карту microSD не вставлено, можна надрукувати до 5 зображень за раз.

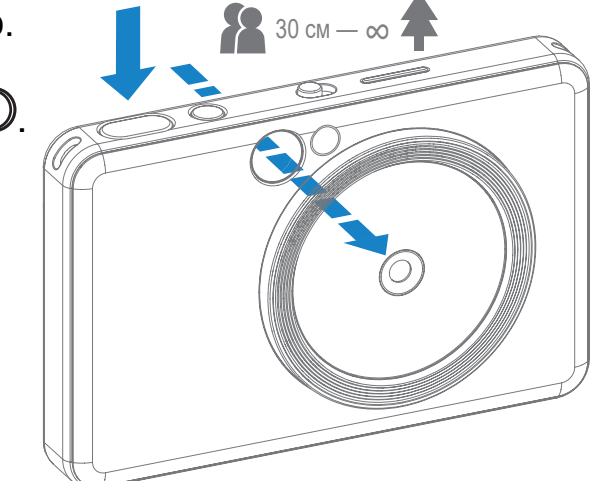

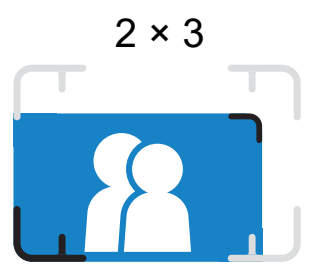

Позначка внутрішньої рамки для зйомки великим планом на відстані від 30 см до 1 м

#### **ДЗЕРКАЛО ДЛЯ СЕЛФІ**

#### **РЕЖИМИ ЗЙОМКИ**

Розмістіть зображення в рамці дзеркала для селфі.

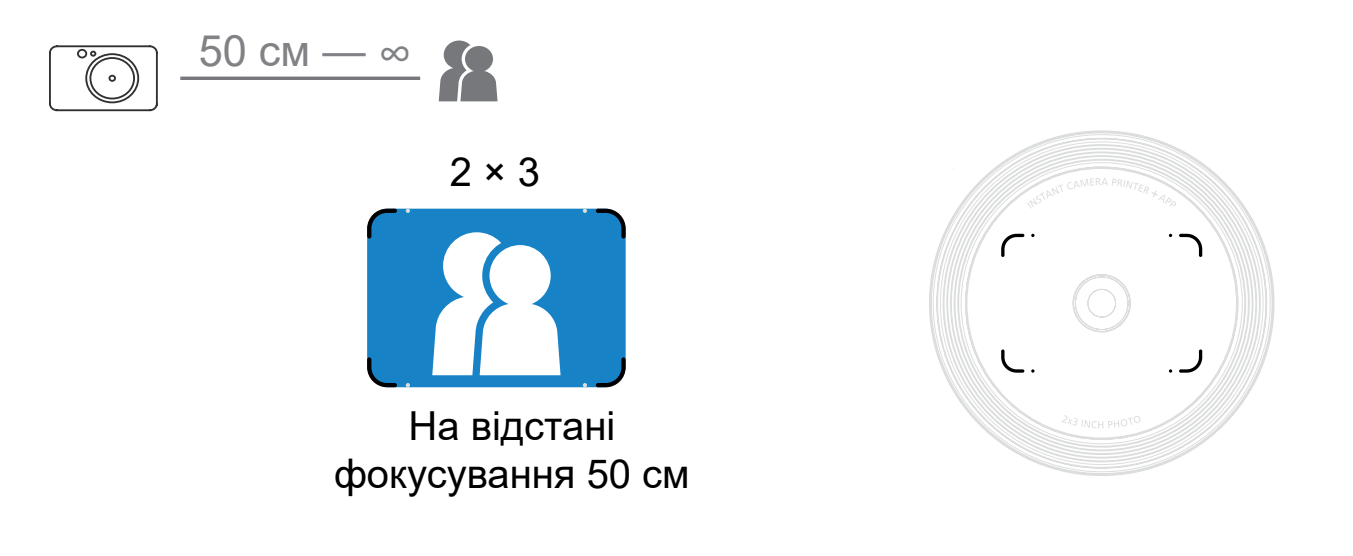

Для різних ситуацій можна вибирати різні режими роботи камери за допомогою повзункового перемикача у верхній частині пристрою.

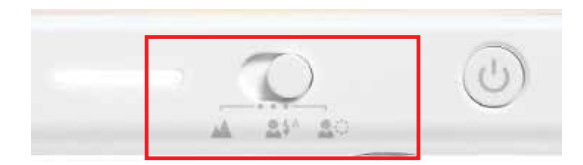

Примітка. У разі зйомки селфі 8 світлодіодних індикаторів у формі кільця, розташованих навколо об'єктива, забезпечують рівномірне освітлення обличчя. Це знижує рівень затемнення й дає змогу робити гарні знімки обличчя, а також забезпечує рівномірну яскравість усієї фотографії.

\* Діапазон ефективної дії кільцевого підсвічування: 30—60 см

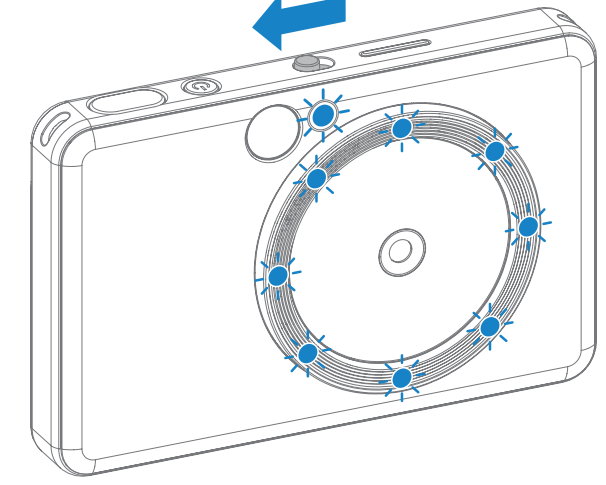

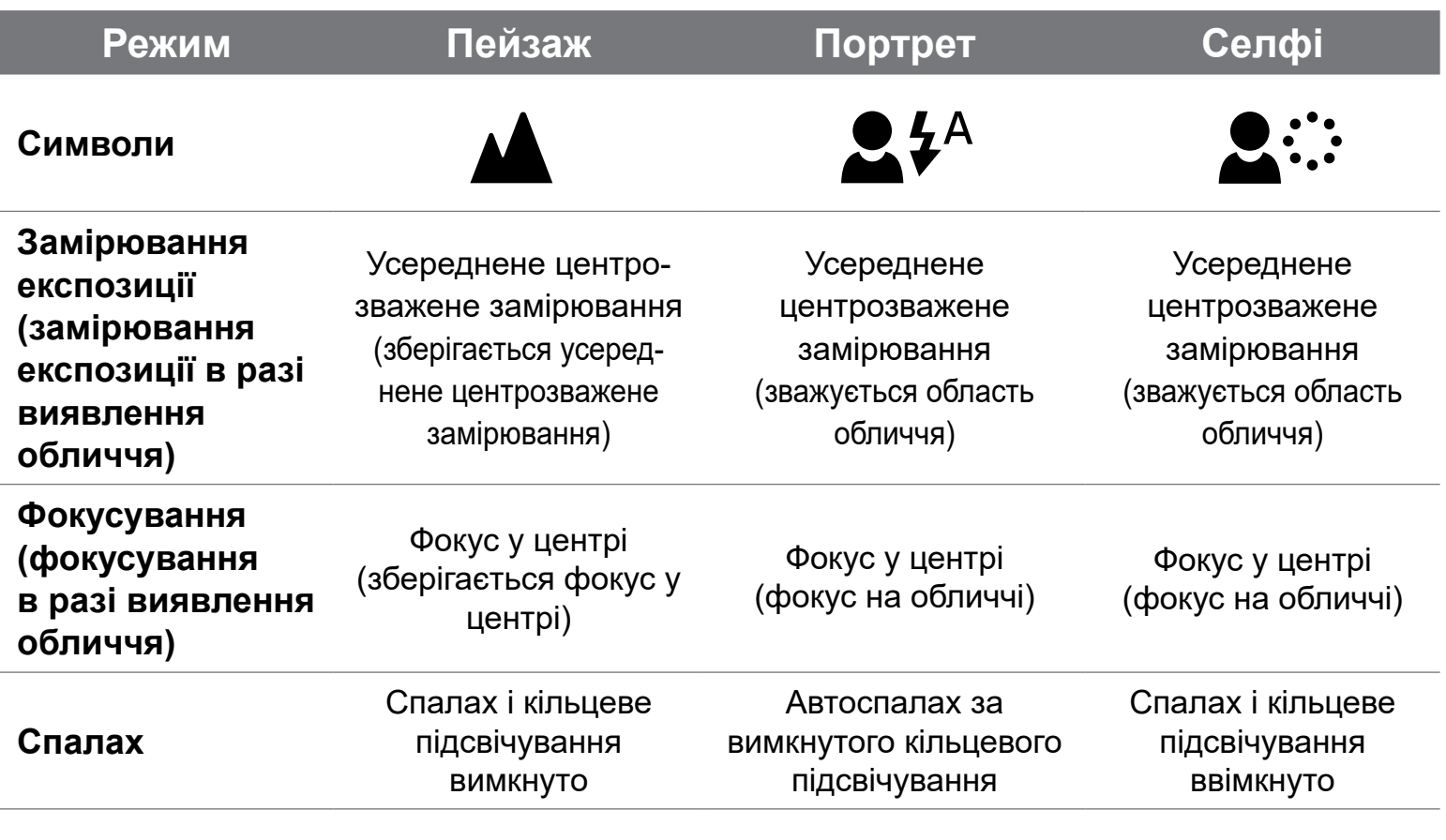

#### **ФІЛЬТР**

До фотографії можна застосувати чорно-білий або яскравий фільтр, натиснувши кнопку  $\rightarrow$  перед зйомкою.

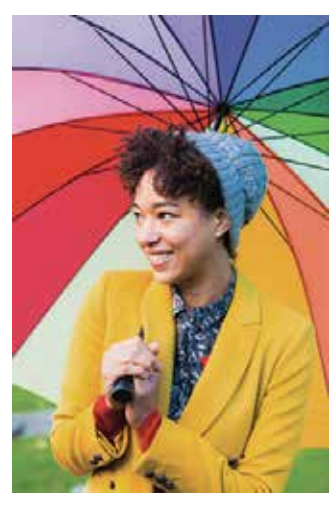

Без фільтра й облямівки

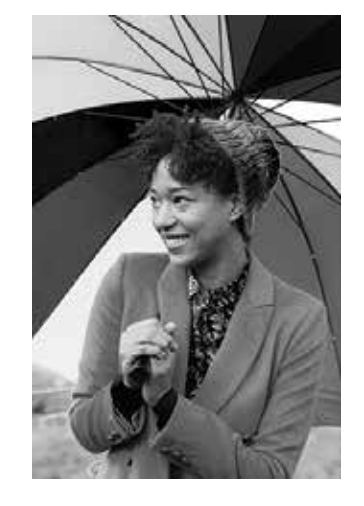

Чорно-білий фільтр без облямівки

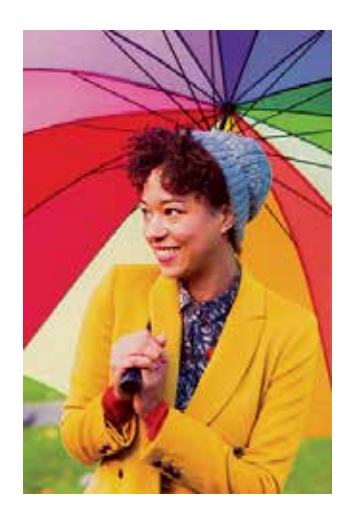

Яскравий фільтр без облямівки

#### **ОБЛЯМІВКА**

- До фотографії можна додати облямівку, натиснувши кнопку  $\left[\begin{matrix}\cdot\end{matrix}\right]$ перед зйомкою.
- Облямівку можна редагувати за допомогою програми Canon Mini Print після підключення пристрою до сумісного смартфона (за замовчуванням облямівка біла).

1 На головному екрані натисніть «Бездротовий режим!» --> «Зняти».

- Щоб редагувати облямівку, натисніть  $\prod_{\text{Setting}}$ 
	- Виберіть тип і колір облямівки на свій смак. Натисніть  $\diagdown$ , щоб підтвердити вибір.

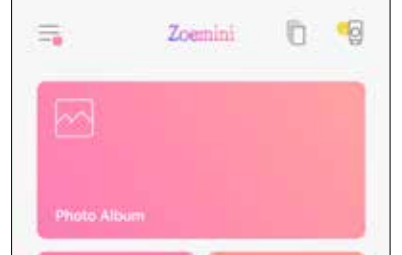

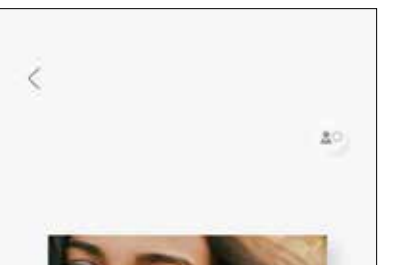

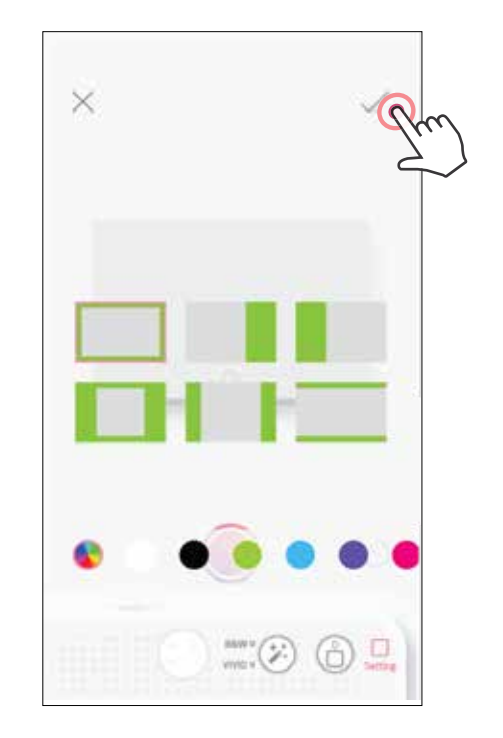

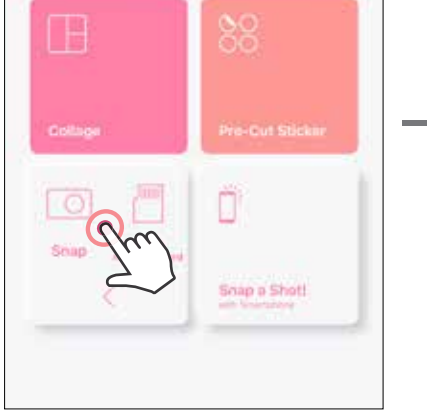

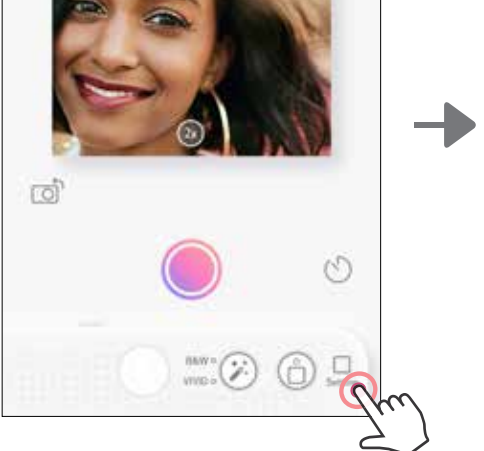

## **КНОПКИ «ФІЛЬТР» І «ОБЛЯМІВКА»**

Застосуйте до фотографій фільтр або облямівку безпосередньо з камери.

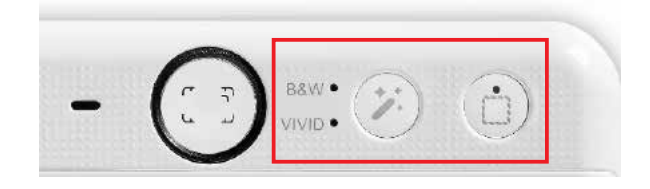

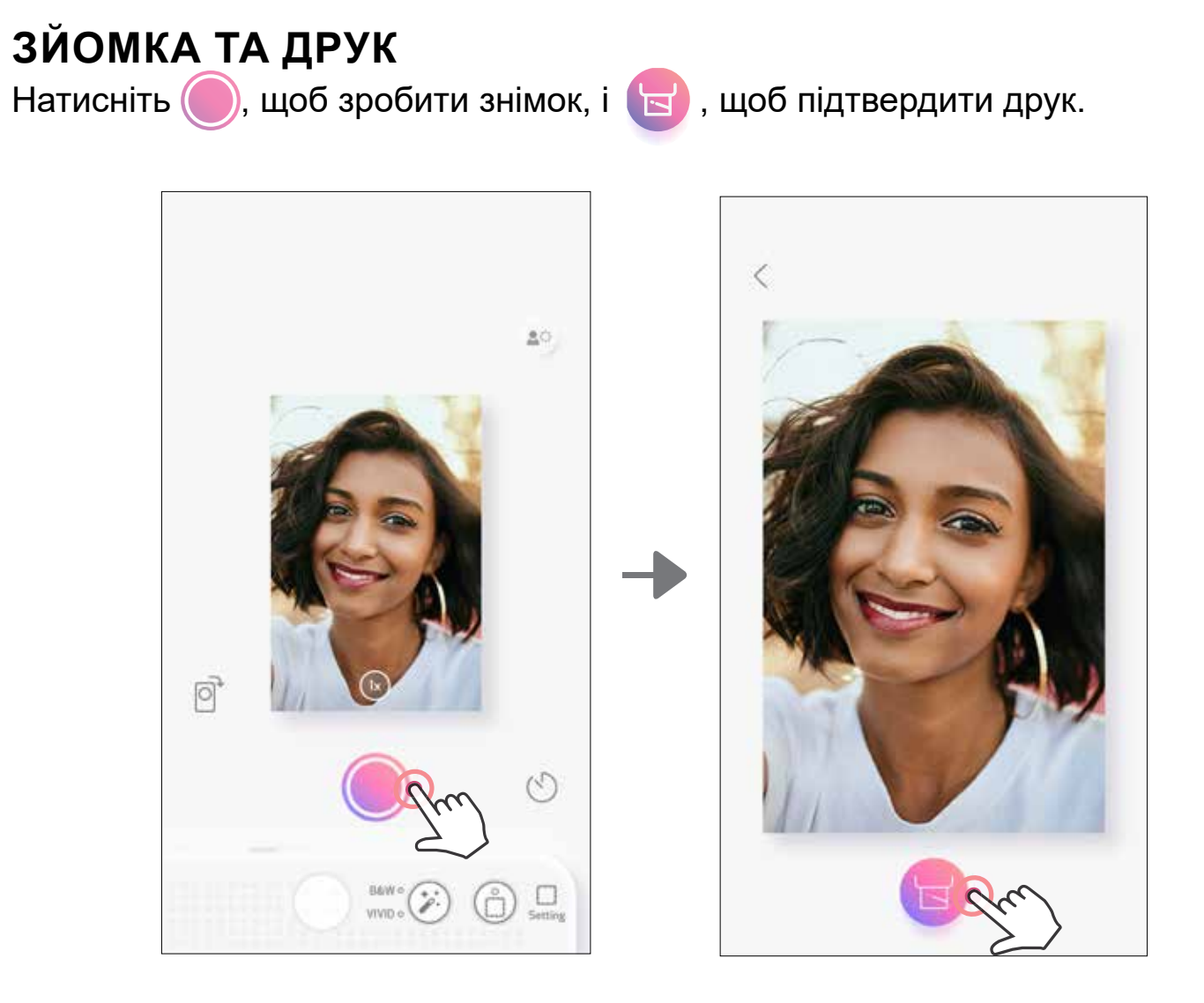

## **ЗЙОМКА В РЕЖИМІ LIVE VIEW**

Можна робити фотографії, дистанційно керуючи пристроєм за допомогою програми. На головному екрані перейдіть на сторінку режиму Live View.

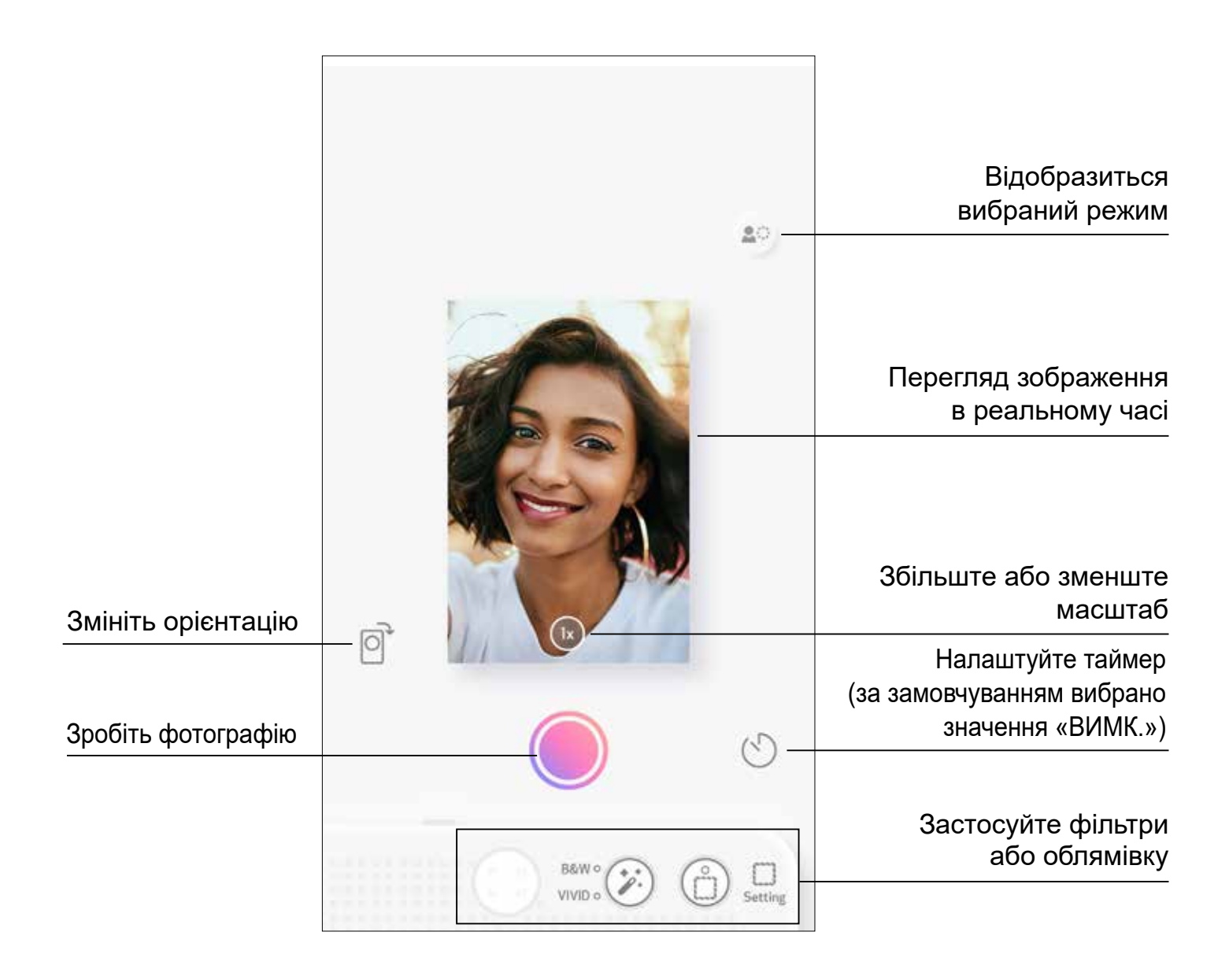

## **ТАЙМЕР**

Натисніть , щоб зробити миттєвий знімок. Натисніть  $\bigcirc$  і виберіть для таймера значення 3 секунди, 5 секунд або 10 секунд (за замовчуванням вибрано значення «ВИМК.»), натисніть , щоб почати відлік часу.

• Світлодіодний індикатор навколо дзеркала для селфі сповістить, що таймер увімкнуто.

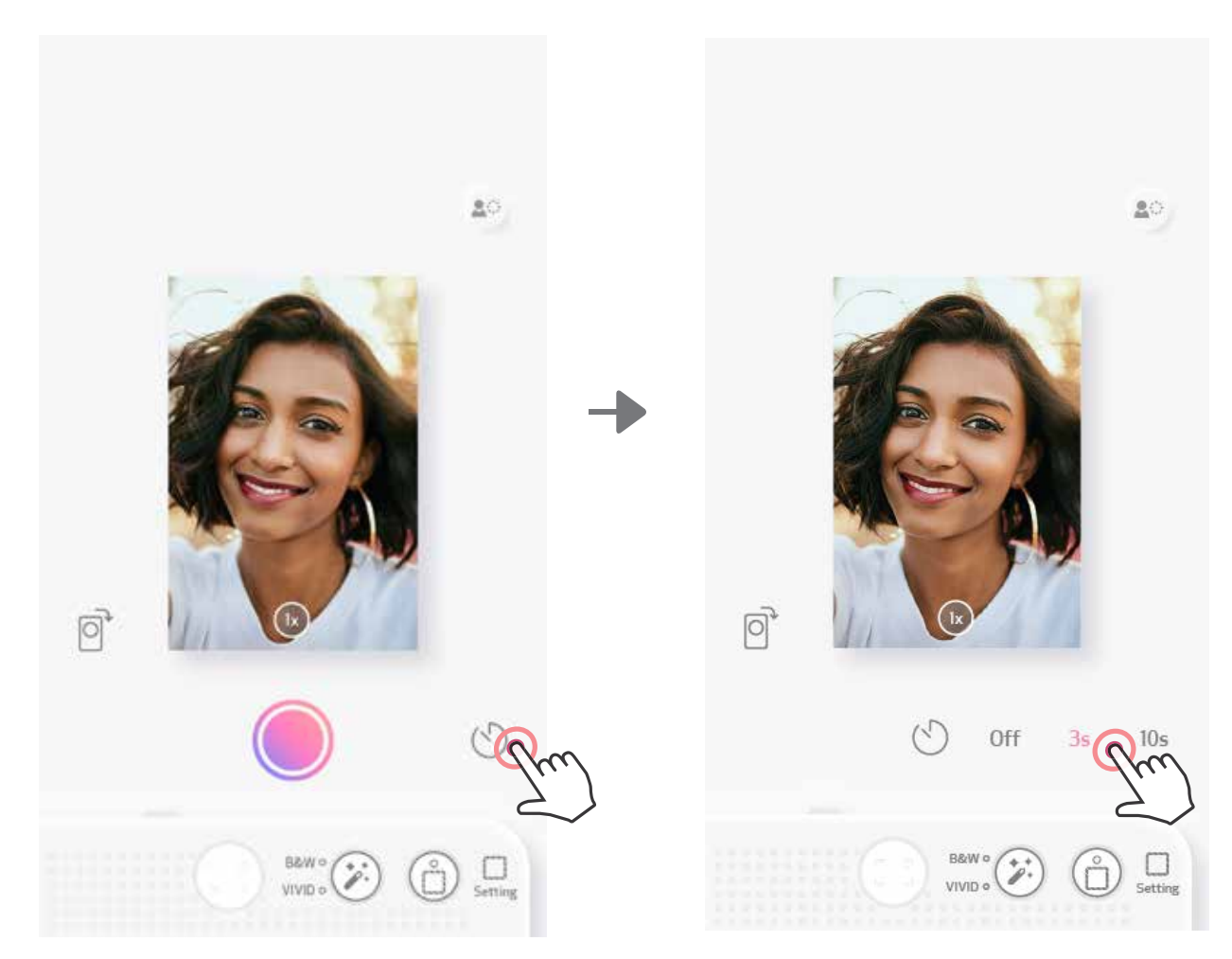

#### **МАСШТАБУВАННЯ**

Натисніть  $(X)$ , щоб збільшити масштаб.

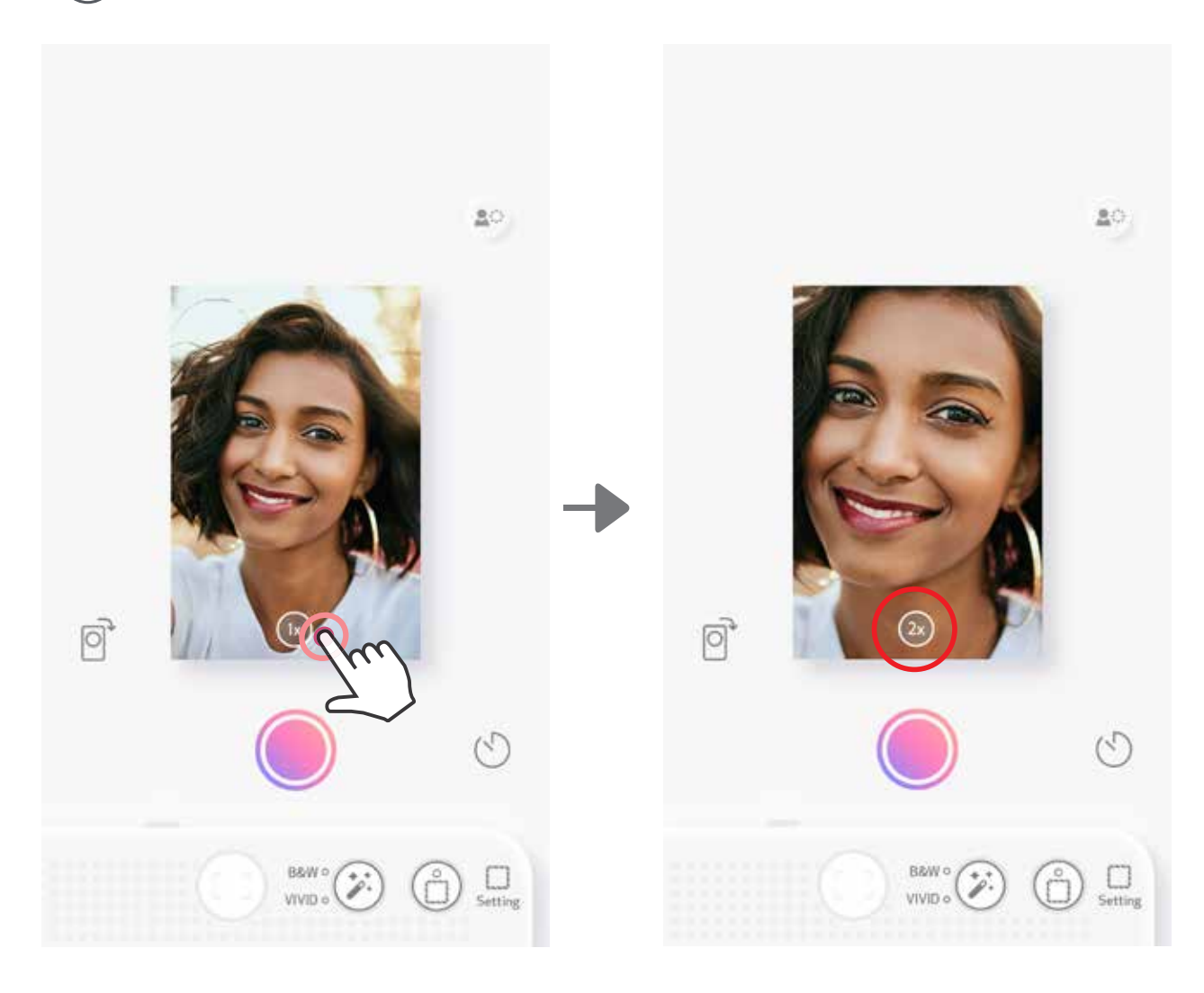

## **ОРІЄНТАЦІЯ**

Натискайте  $\bigotimes$ для перемикання між горизонтальною та вертикальною орієнтацією.

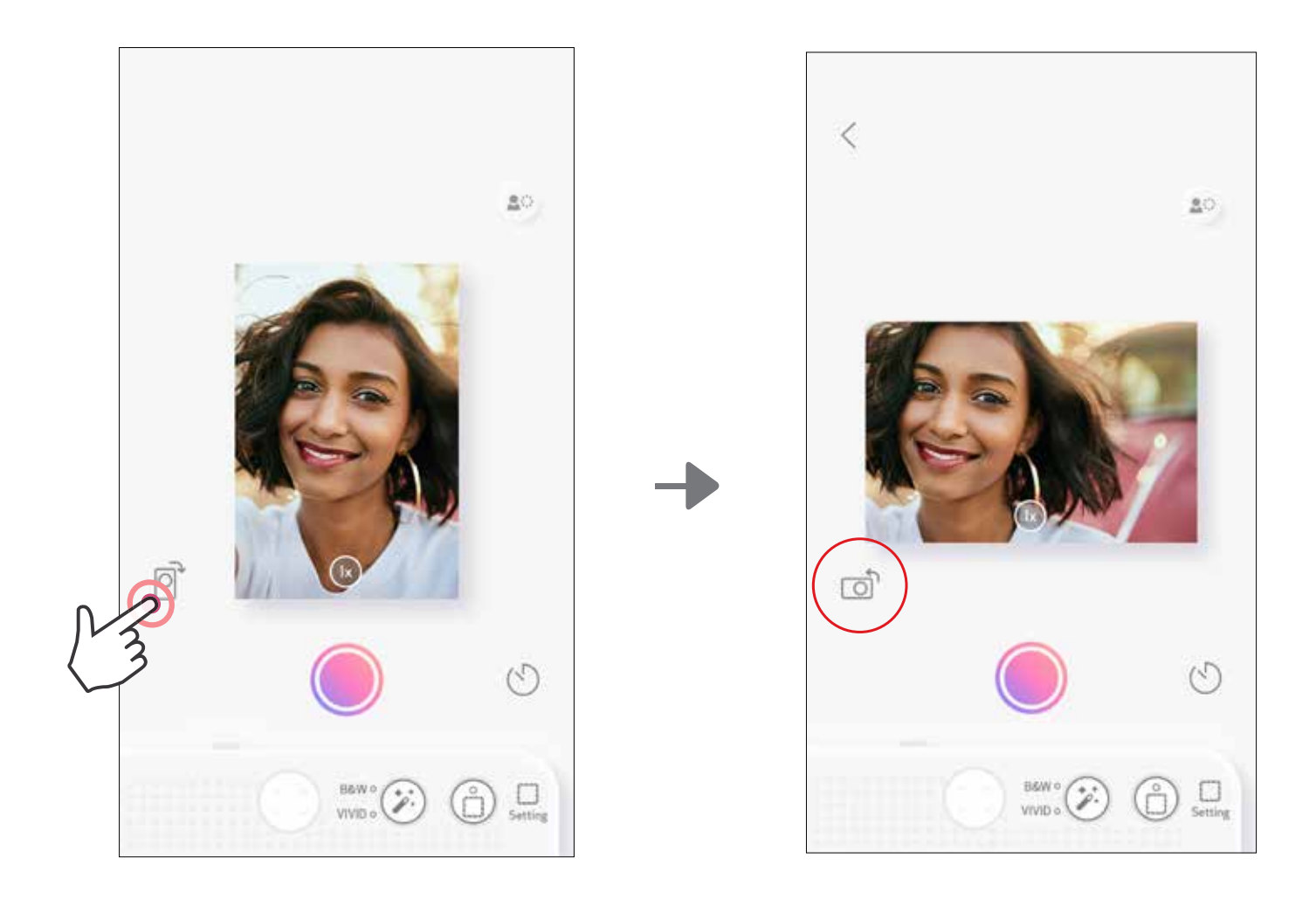

# **СВІТЛОДІОДНИЙ ІНДИКАТОР**

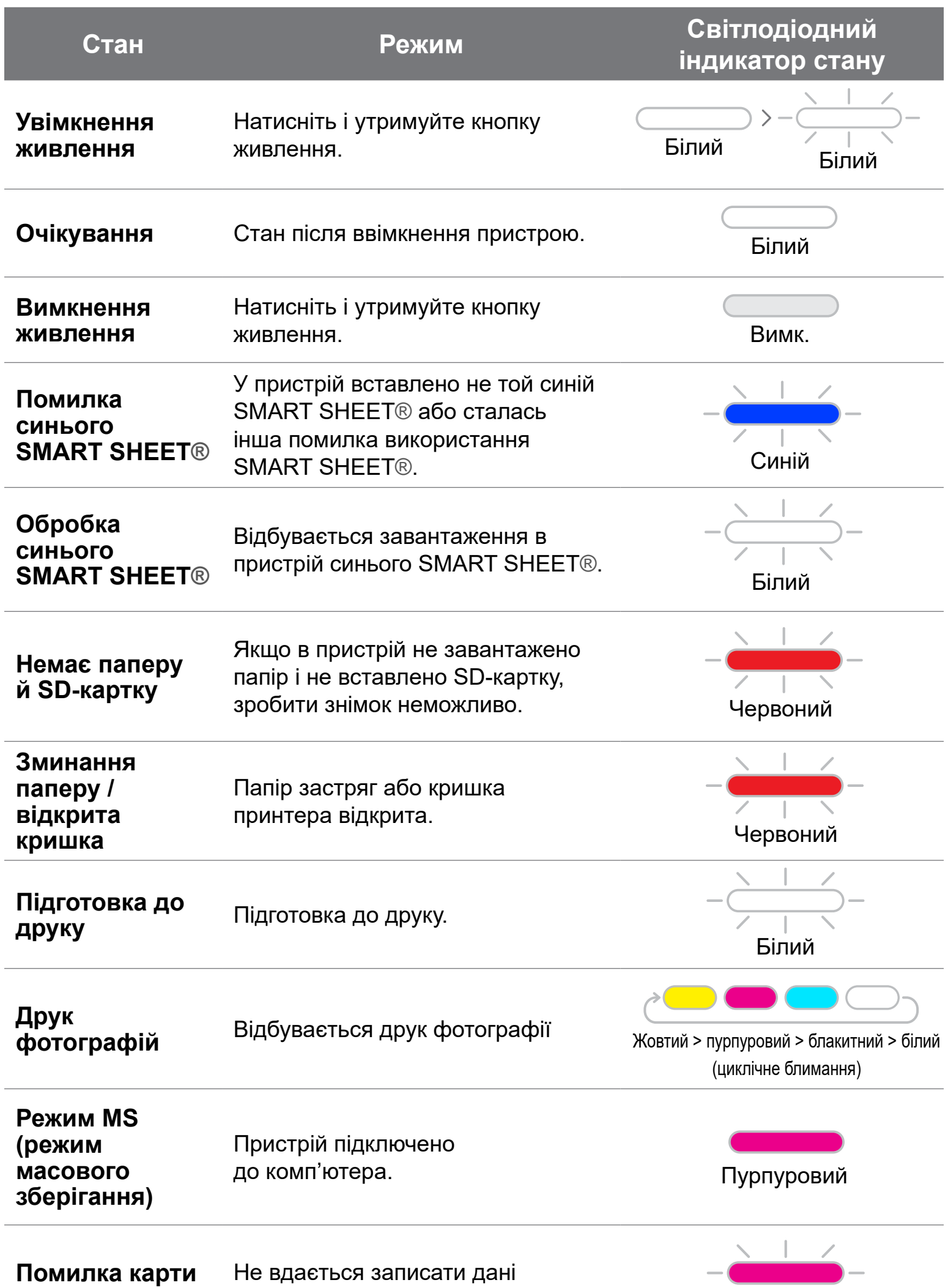

**microSD**

#### на карту microSD.

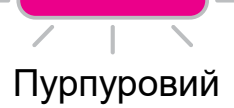

17

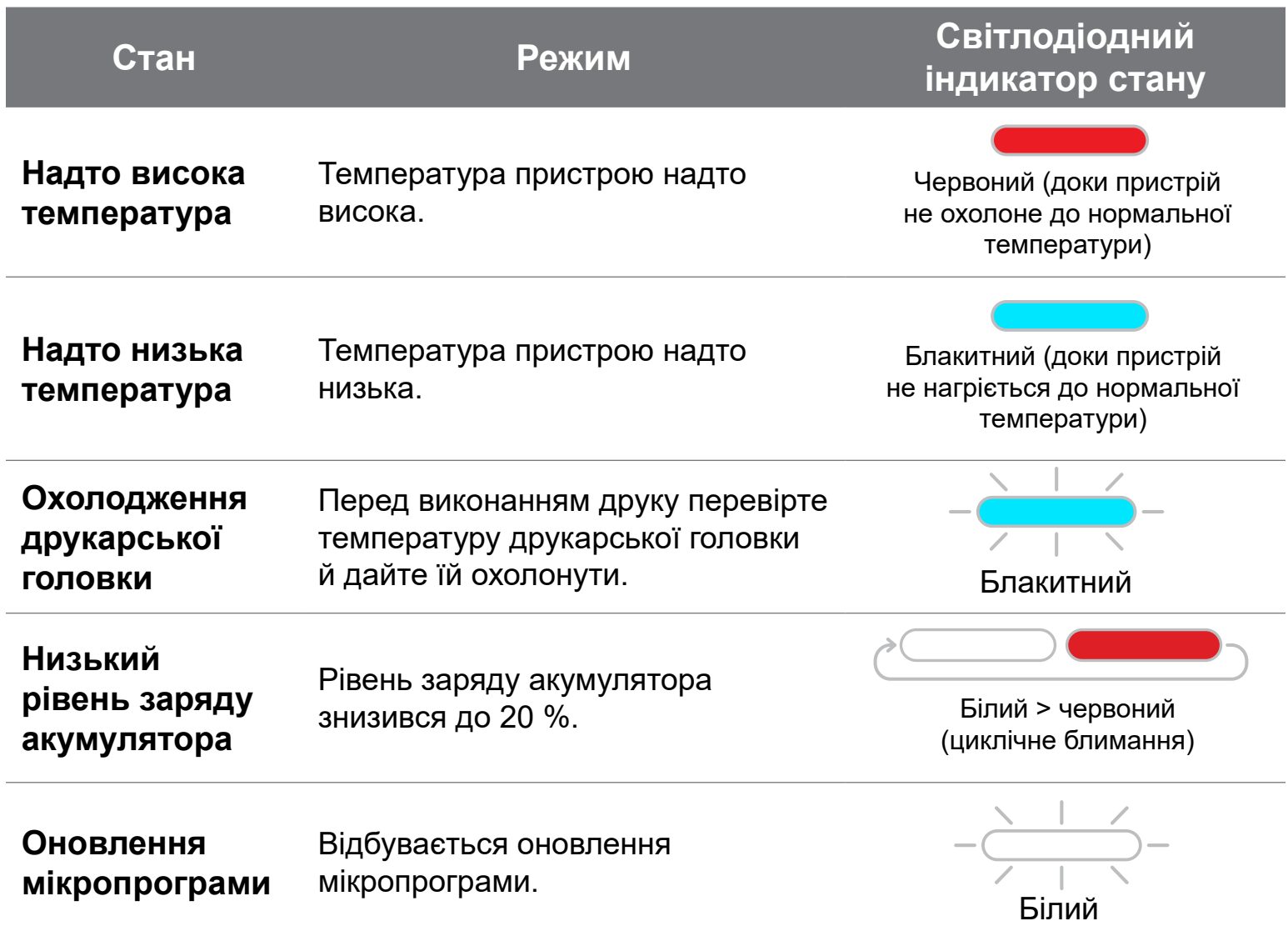

# **СВІТЛОДІОДНИЙ ІНДИКАТОР**

#### **УСУНЕННЯ НЕПОЛАДОК**

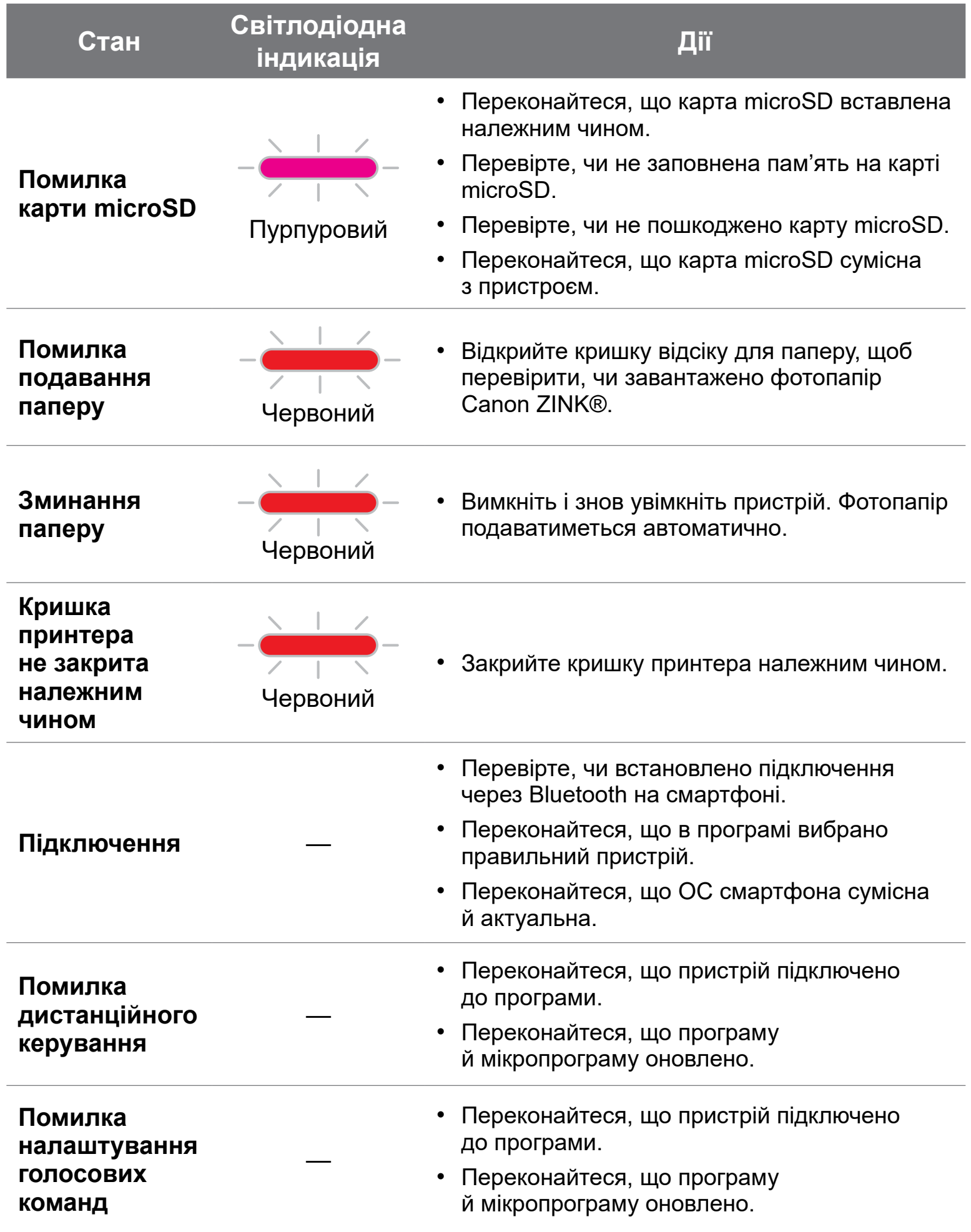

#### **Пристрій не працює** —

• Переконайтеся, що рівень заряду акумулятора не надто низький. Якщо він занизький, перезарядіть пристрій.

## **ТЕХНІЧНІ ХАРАКТЕРИСТИКИ**

Усі характеристики може бути змінено без попереднього повідомлення

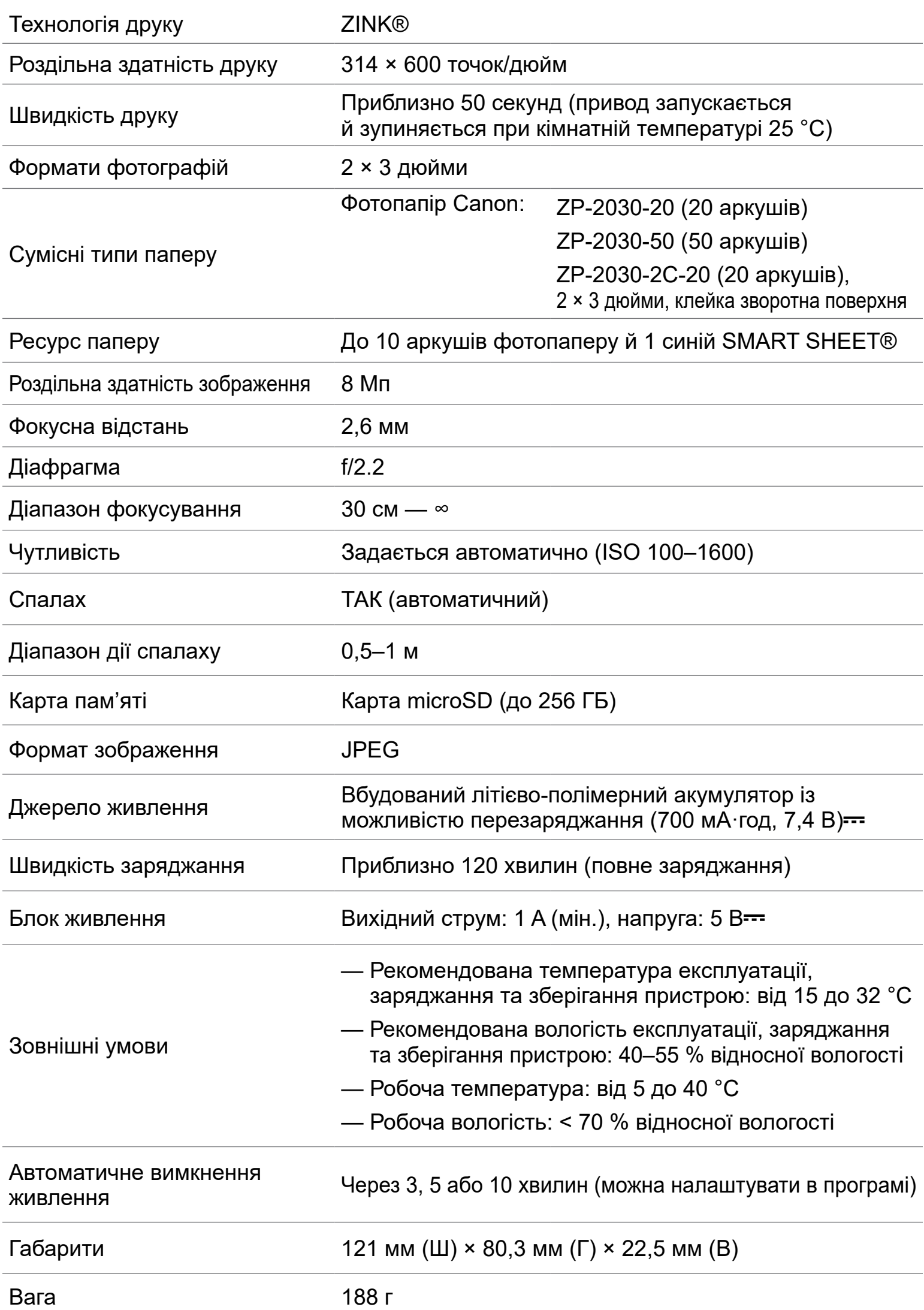

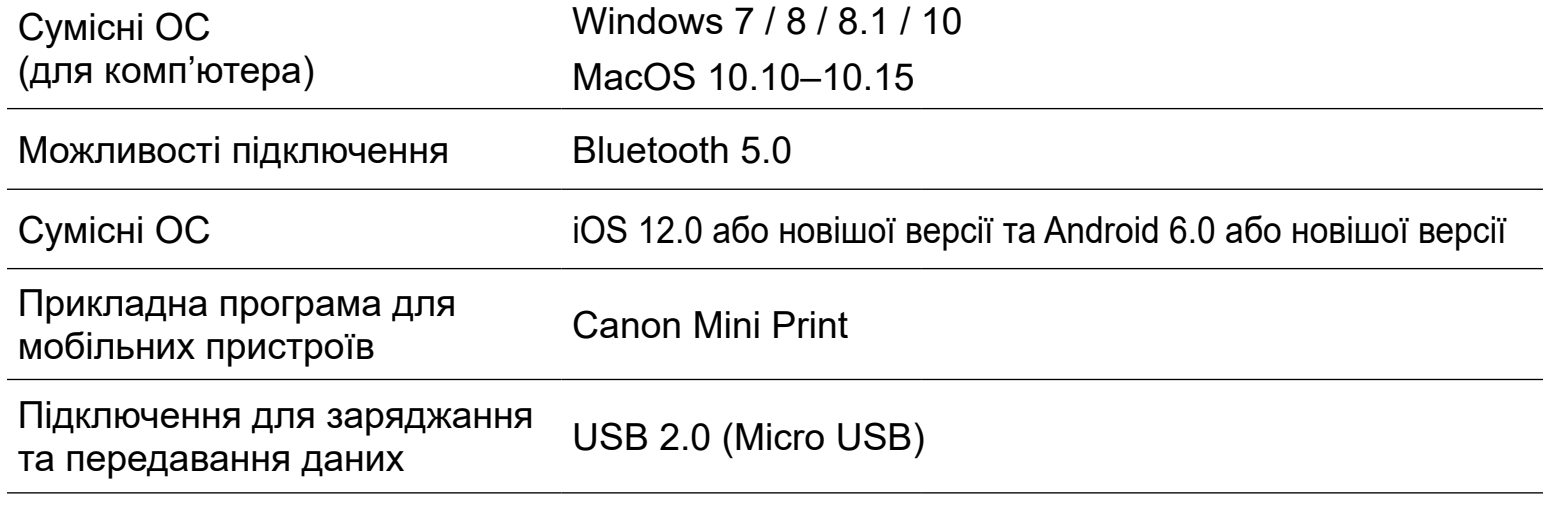

## **ВСТАНОВЛЕННЯ ПРОГРАМИ**

Для Android™ — у магазині Google Play™

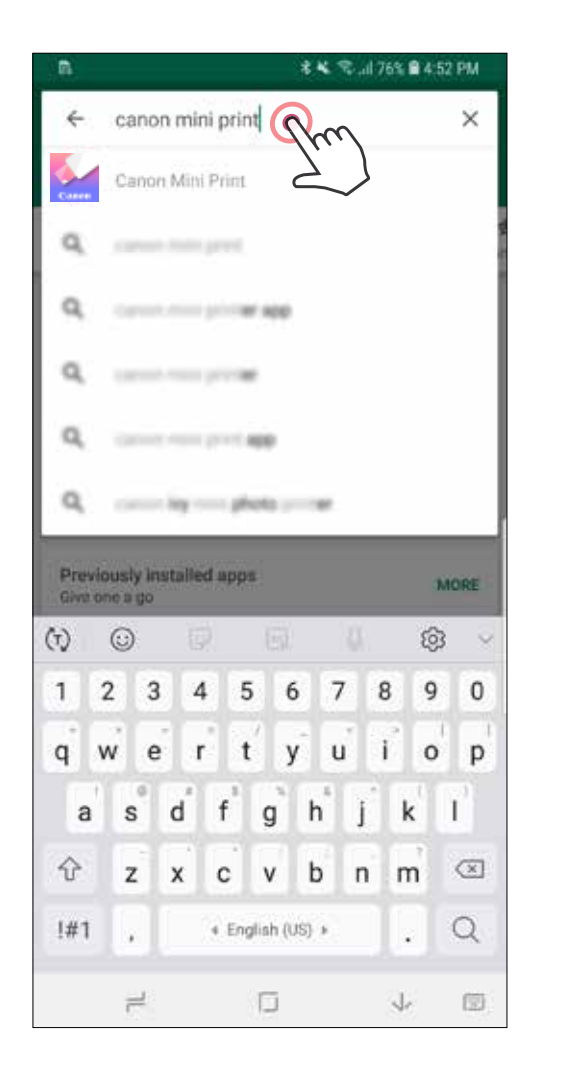

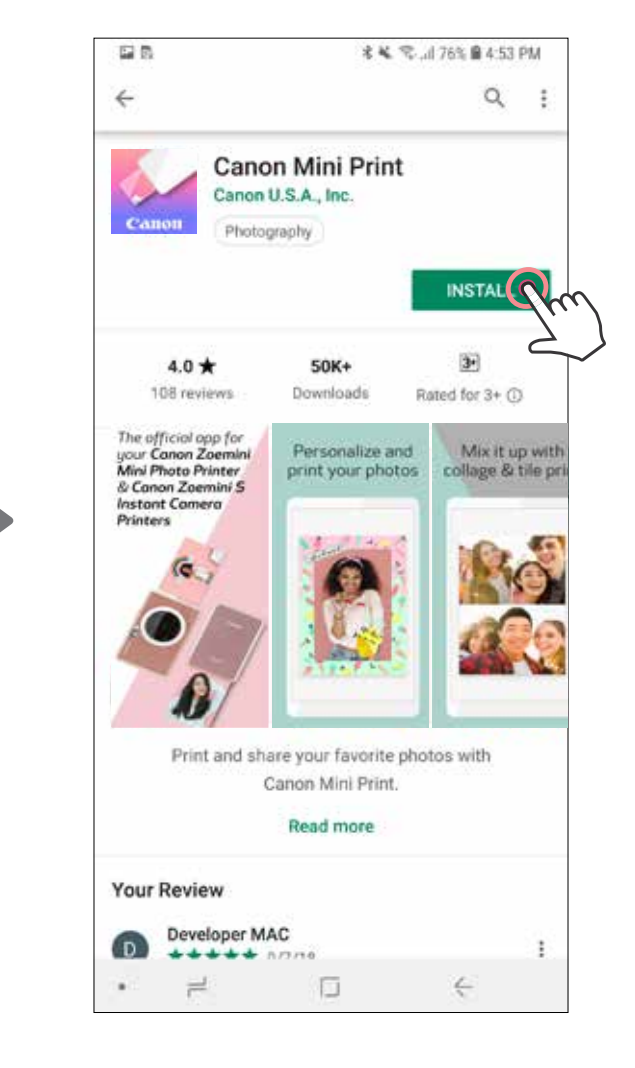

#### Для iOS® — в App Store®

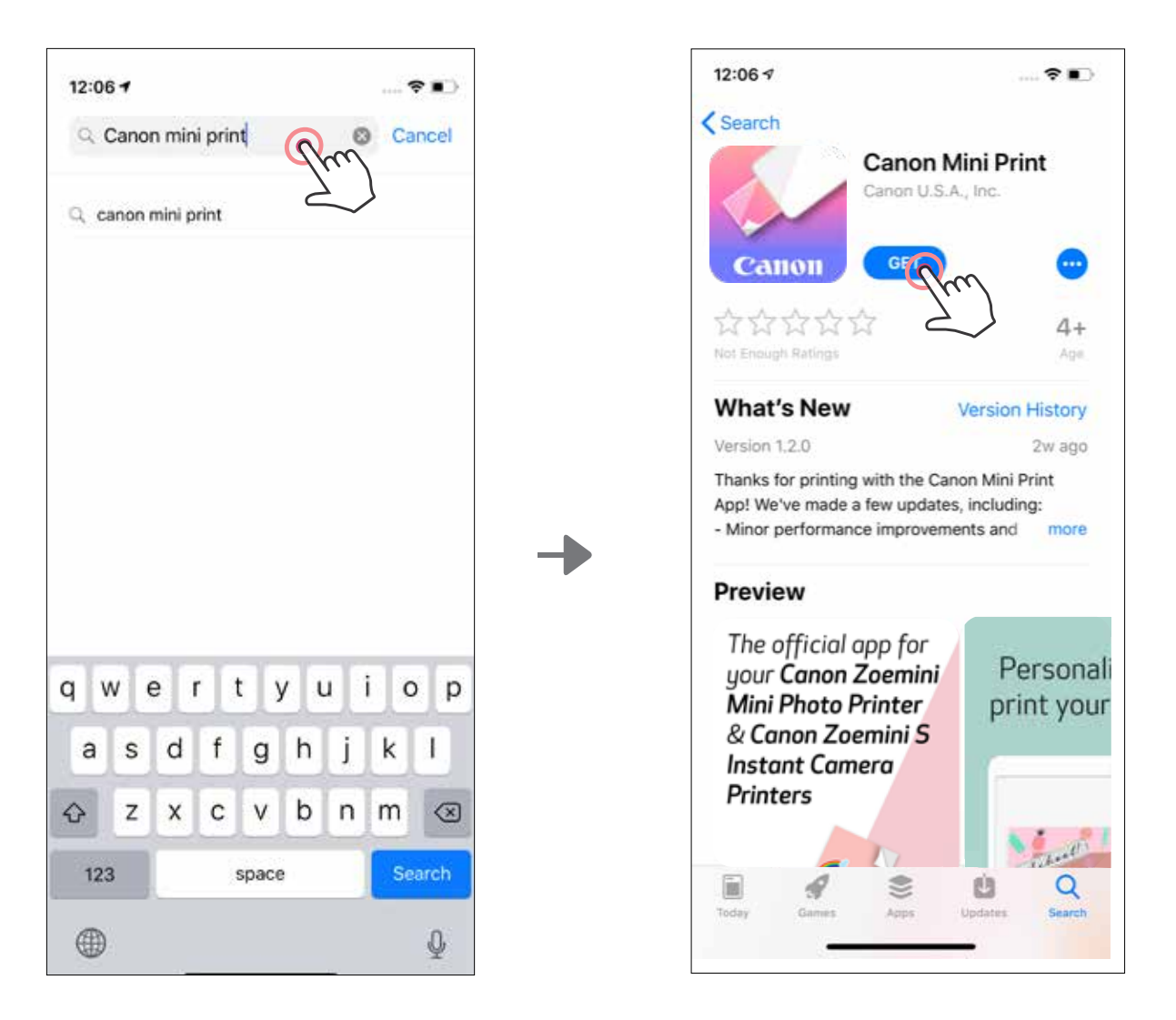

## **ВАРІАНТ** ① **ПОШУК ЗА СЛОВОСПОЛУЧЕННЯМ «CANON MINI PRINT» У МАГАЗИНАХ ПРОГРАМ**

## **ВАРІАНТ** ③ **ІЗ САЙТУ HTTPS://APP.CANONMINIPRINT.COM/ ЧЕРЕЗ БРАУЗЕР ПРИСТРОЮ**

## **ВАРІАНТ** ② **СКАНУВАННЯ QR-КОДУ В «КОРОТКОМУ ПОСІБНИКУ ДЛЯ ПОЧАТКУ РОБОТИ»**

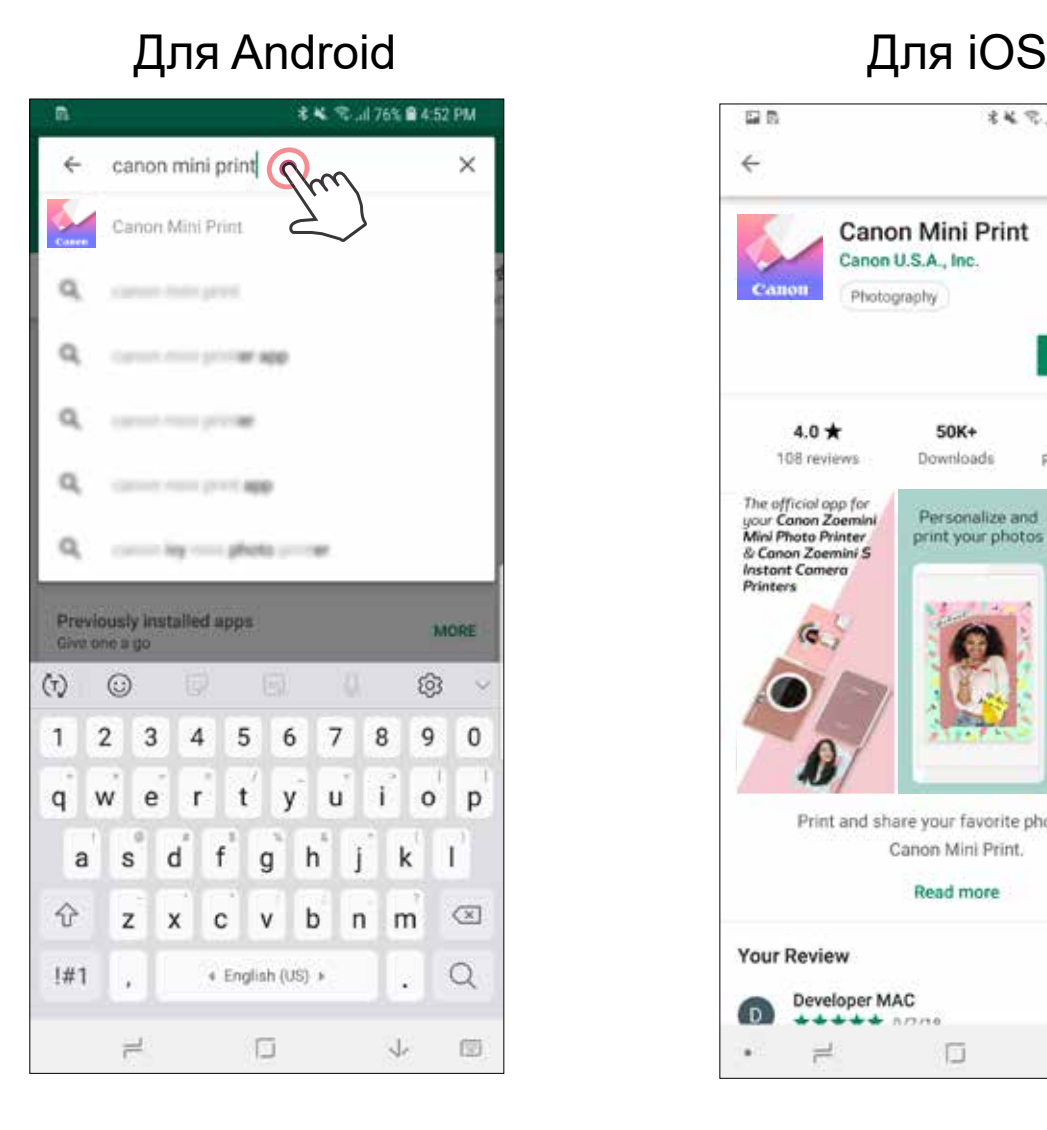

鞠

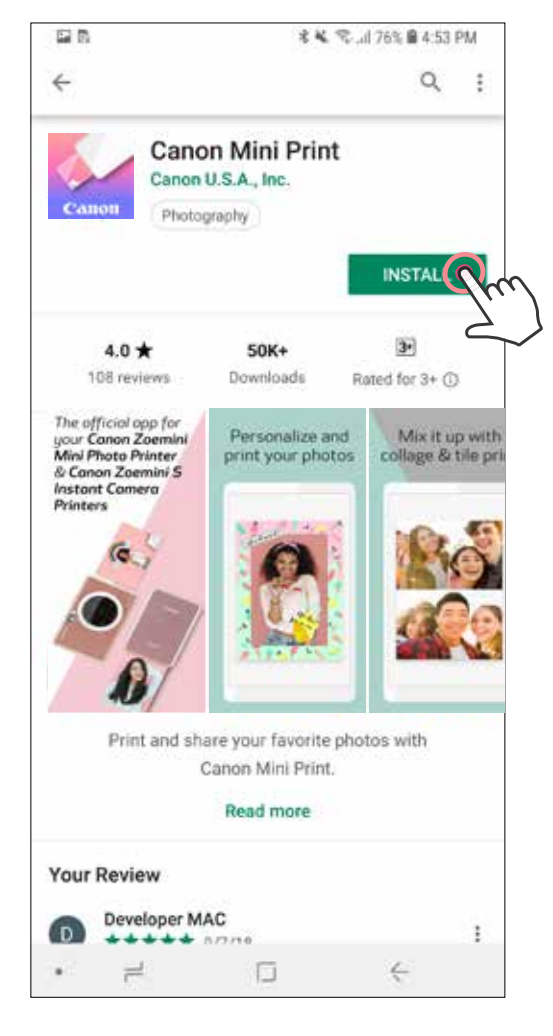

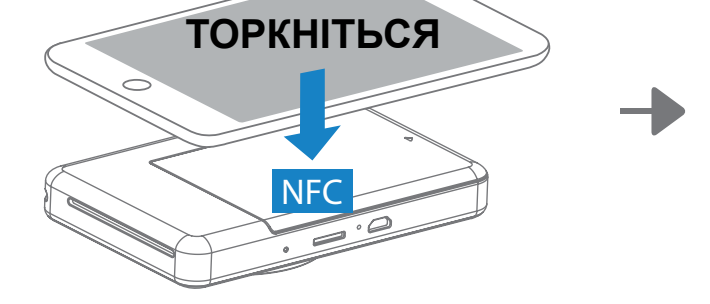

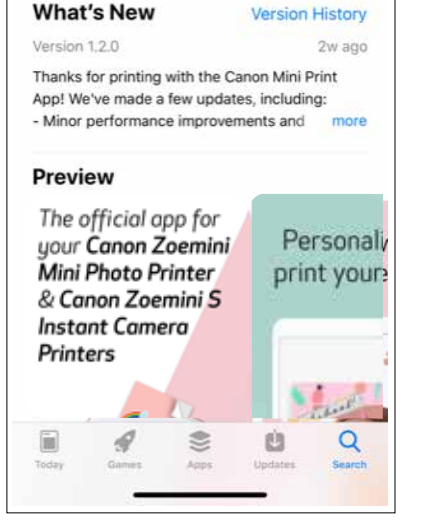

## **ВАРІАНТ** ④ **ЗА ДОПОМОГОЮ ТЕХНОЛОГІЇ ЗВ'ЯЗКУ НА НЕВЕЛИКИХ ВІДСТАНЯХ (NFC) — ЛИШЕ ДЛЯ ANDROID**

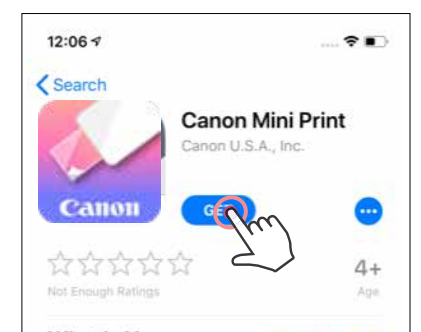

#### **З'єднання для Android і iOS**

Увімкніть принтер, натиснувши й утримуючи кнопку живлення, доки не почне  $(1)$ світитися світлодіодний індикатор стану.

Відкрийте меню «Параметри» на мобільному пристрої, щоб увімкнути Bluetooth, і з'єднайте пристрій із принтером.

 $(2)$ **З'єднання.** Торкніться піктограми у верхньому правому куті й виберіть принтер. Піктограма зміниться, щоб показати рівень заряду акумулятора після підключення.

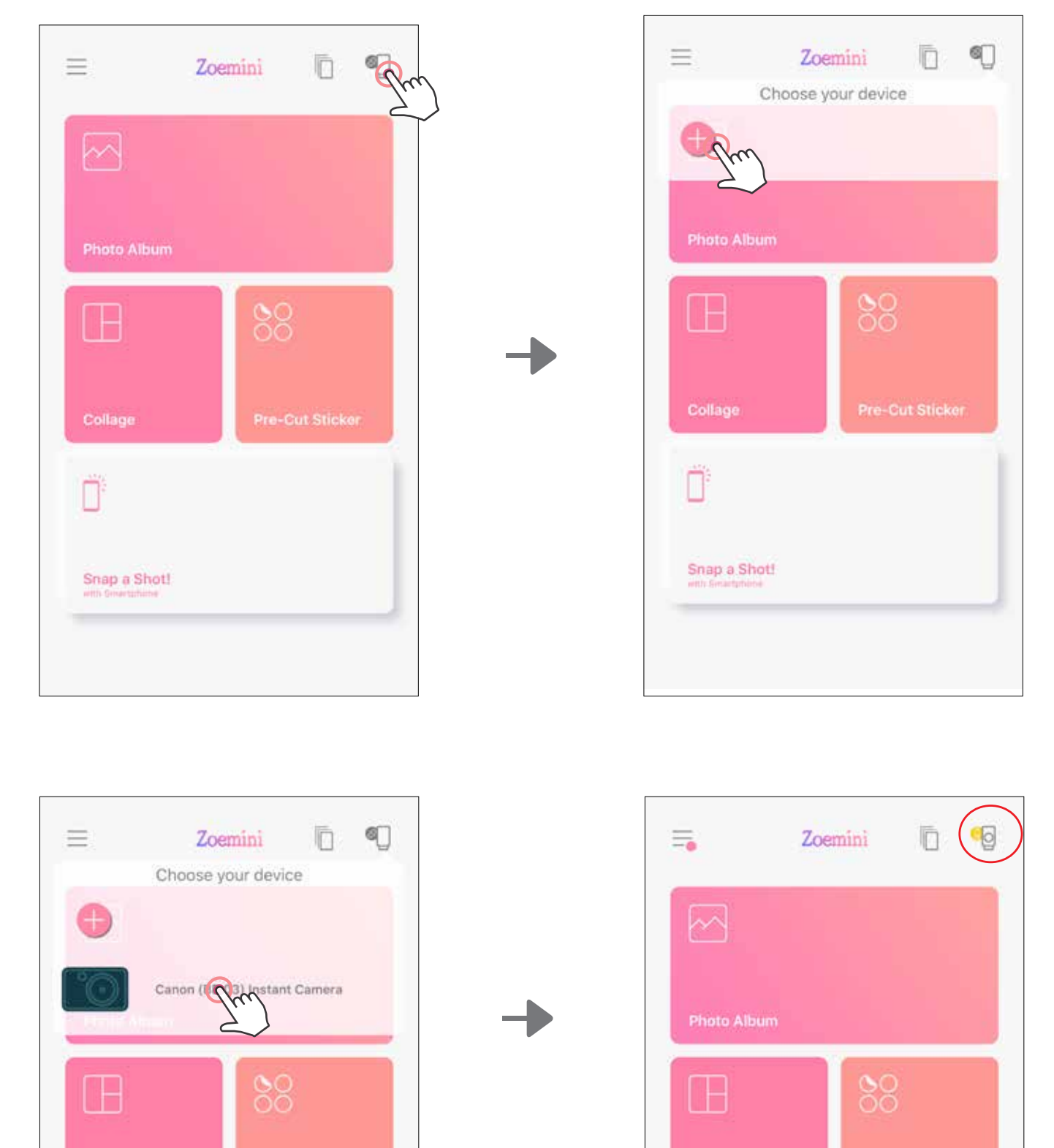

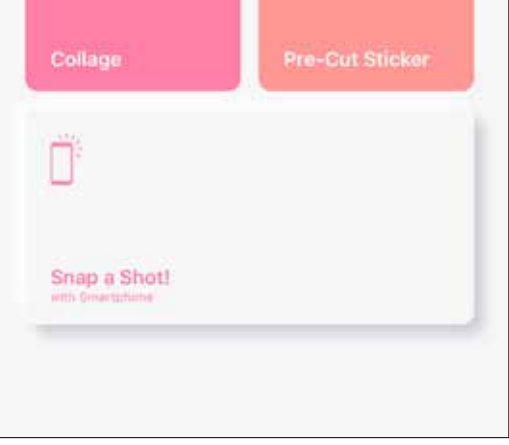

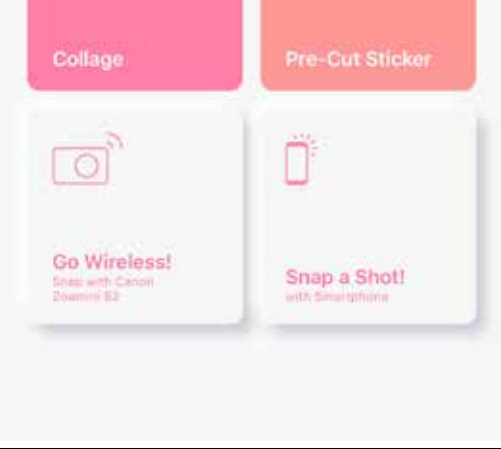

**Повторне підключення принтера.** Після з'єднання принтер знову підключиться до програми автоматично. Якщо принтер не підключився до програми, натисніть піктограму у верхньому правому куті й виберіть принтер зі списку.

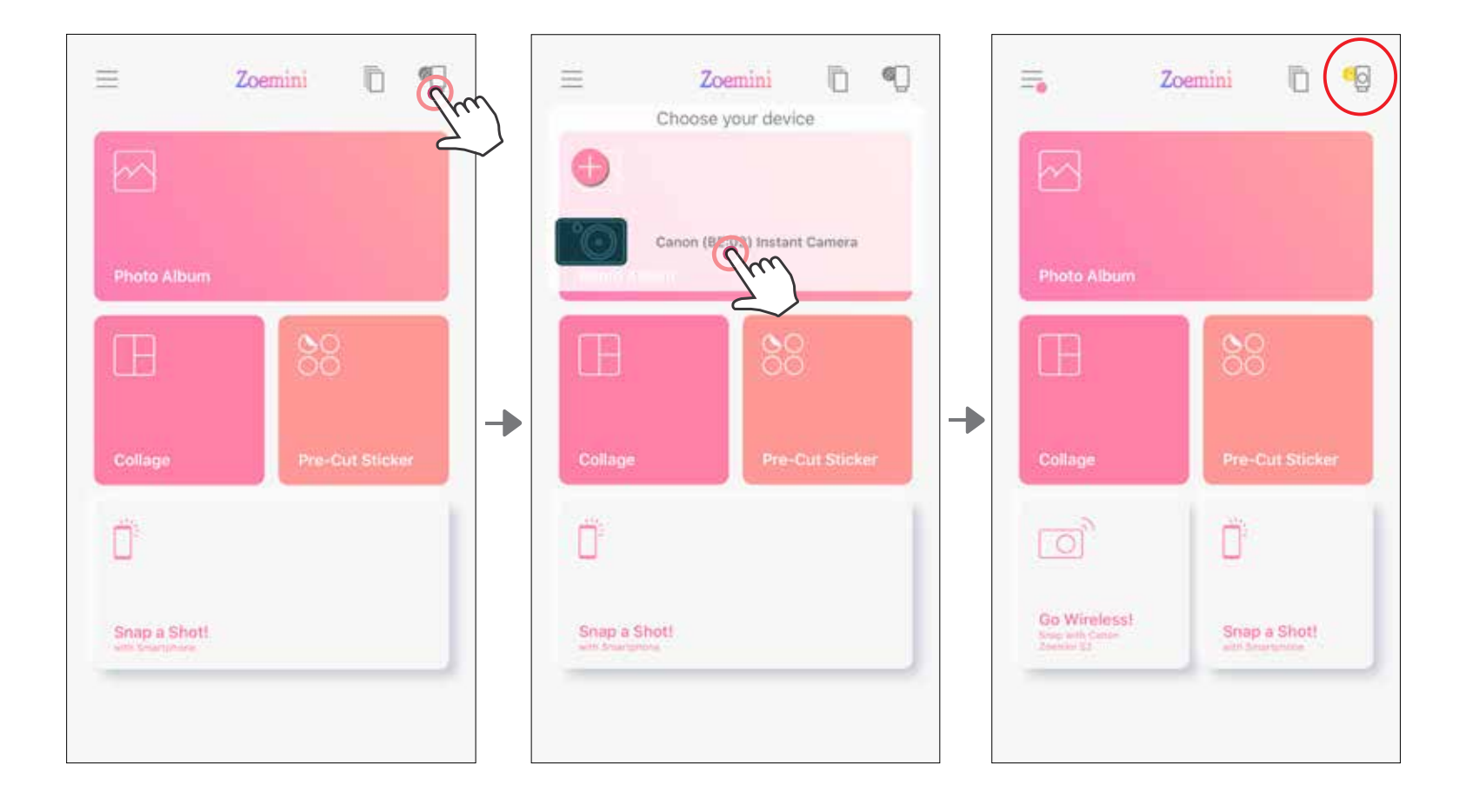

 $\bigcirc$ 

### **З'єднання для Android (через NFC)**

- $\bigodot$ Переконайтеся, що на мобільному пристрої ввімкнуто NFC та Bluetooth.
- $\bigcirc$ Відкрийте програму Canon Mini Print.
- $\bigcirc$ Розташуйте мобільний пристрій над принтером.
- 4 Дотримуйтесь інструкцій на екрані, щоб завершити об'єднання в пару й перше підключення. Відбудеться автоматичне з'єднання принтера з мобільним пристроєм.

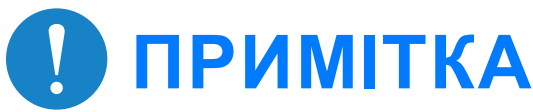

**Піктограма поточного стану принтера** (відображається в програмі)

#### **Про з'єднання**

- Один принтер можна з'єднати лише з одним пристроєм iOS або Android.
- Один пристрій iOS або Android можна з'єднати з кількома принтерами. Щоб з'єднати додатковий принтер, перейдіть на головну сторінку, торкніться піктограми у верхньому правому куті й натисніть  $\Box$ , щоб вибрати принтер.
- Знайдіть і з'єднайте принтер із назвою «Камера миттєвого друку Canon (xx:xx)». Перевірте, щоб останні 4 цифри MAC-номера (xx:xx) збігалися з тими, що містяться на етикетці всередині принтера.
	-
- Пошук і передавання даних через Bluetooth можуть не відбутися це залежить від зовнішніх умов.

Перевірте параметри Bluetooth на мобільному пристрої та повторіть спробу.

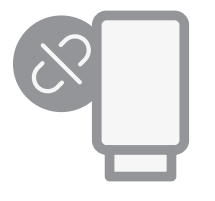

Принтер не підключено

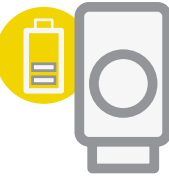

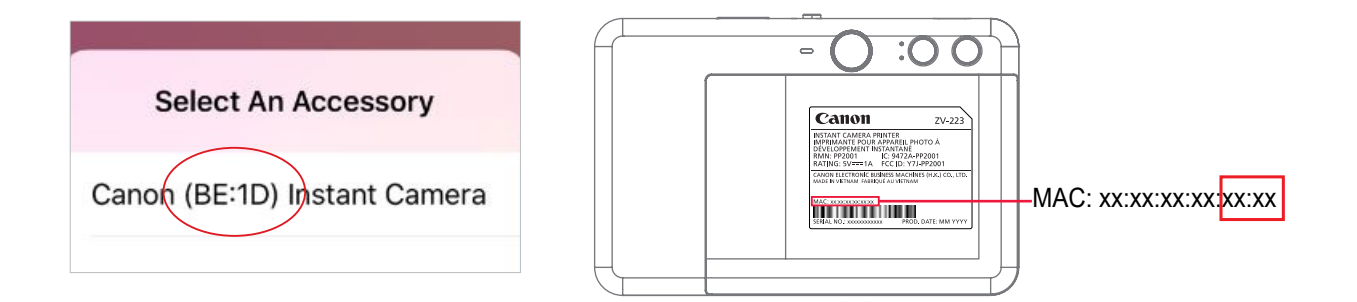

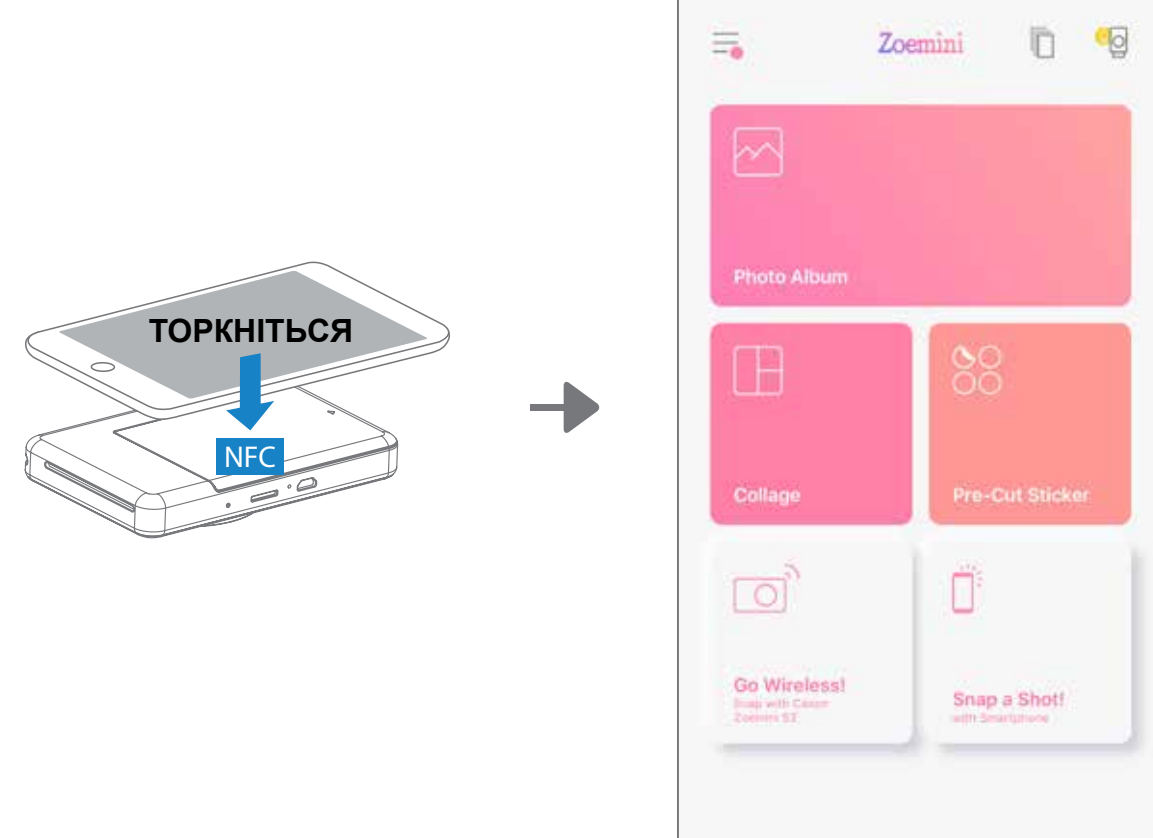

Принтер підключено (відображення стану акумулятора)

## **ГОЛОВНИЙ ЕКРАН**

# **ІНТЕРФЕЙС КОРИСТУВАЧА**

#### **ГОЛОВНЕ МЕНЮ**

Особливості роботи програми, функції та доступні інтернет-альбоми можуть бути різними — це залежить від вашого пристрою й регіону. \* Необхідне підключення до Інтернету. Потрібний обліковий запис активної соціальної мережі або Cloud.

Instagram

Google Фото

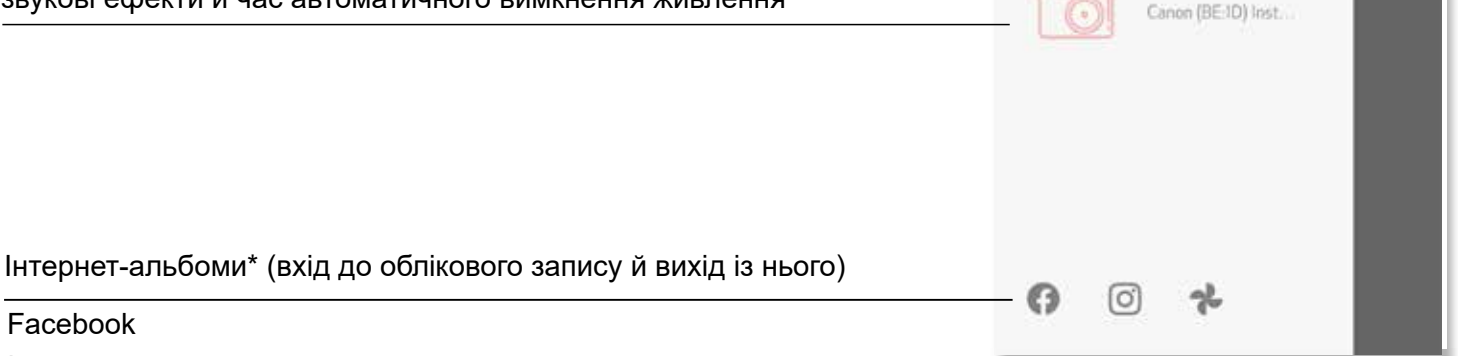

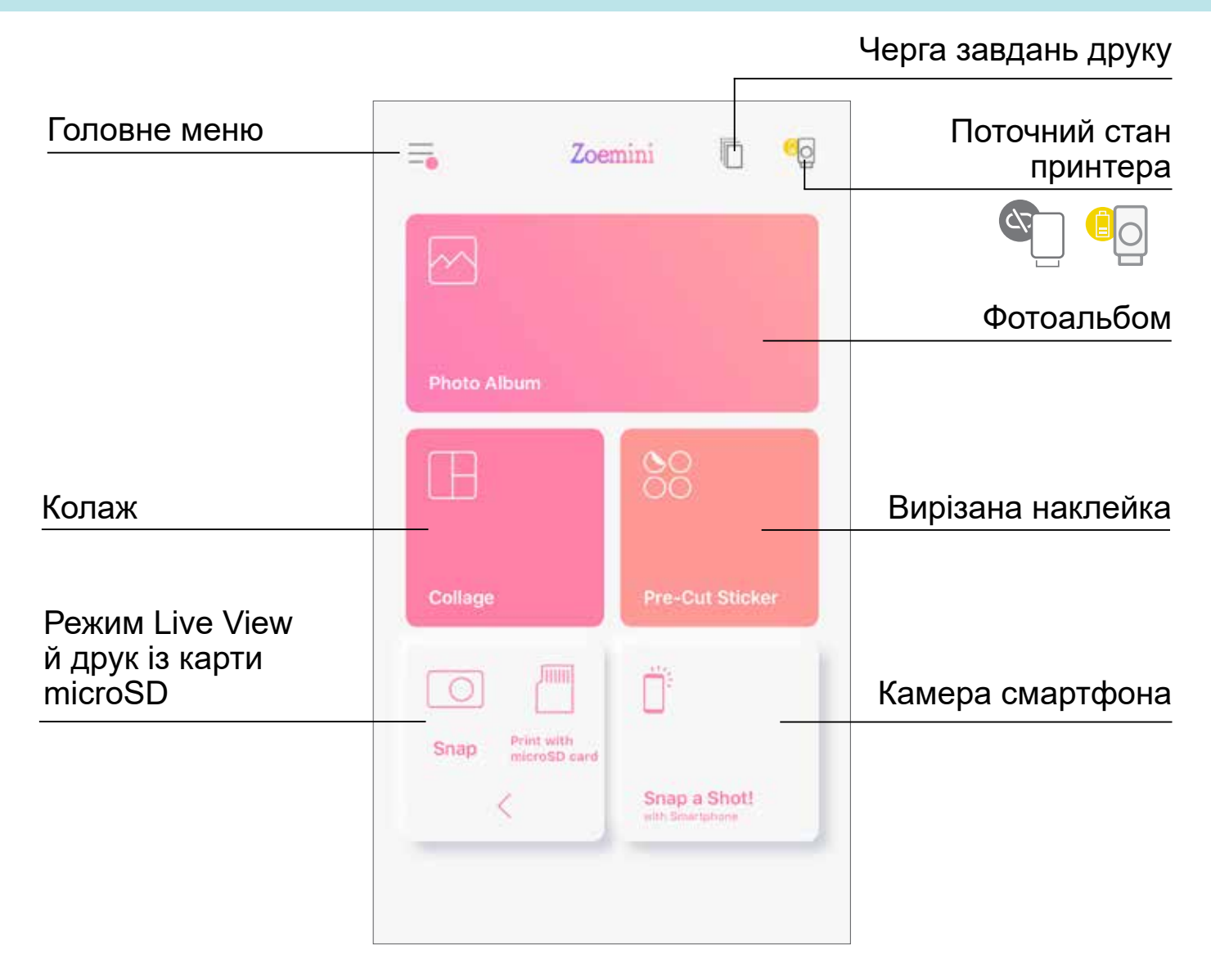

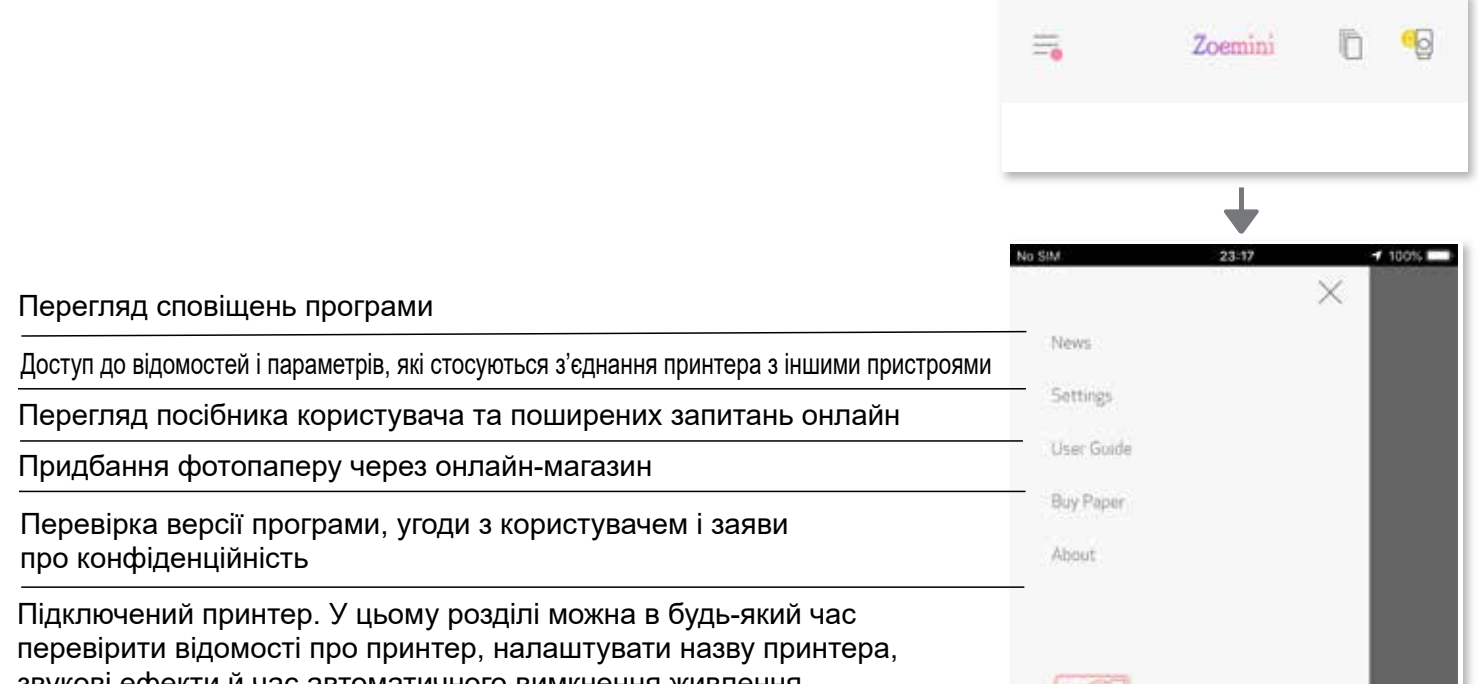

#### **ПАРАМЕТРИ ПРИНТЕРА**

Якщо принтер підключено до мобільного пристрою, можна налаштувати назву принтера, звукові ефекти й час автоматичного вимкнення живлення.

Торкніться  $\equiv$  і виберіть пристрій, щоб налаштувати в програмі назву принтера, звукові ефекти й час автоматичного вимкнення живлення.

#### **ПЕРЕЙМЕНУВАННЯ**

За бажанням назву принтера можна змінити.

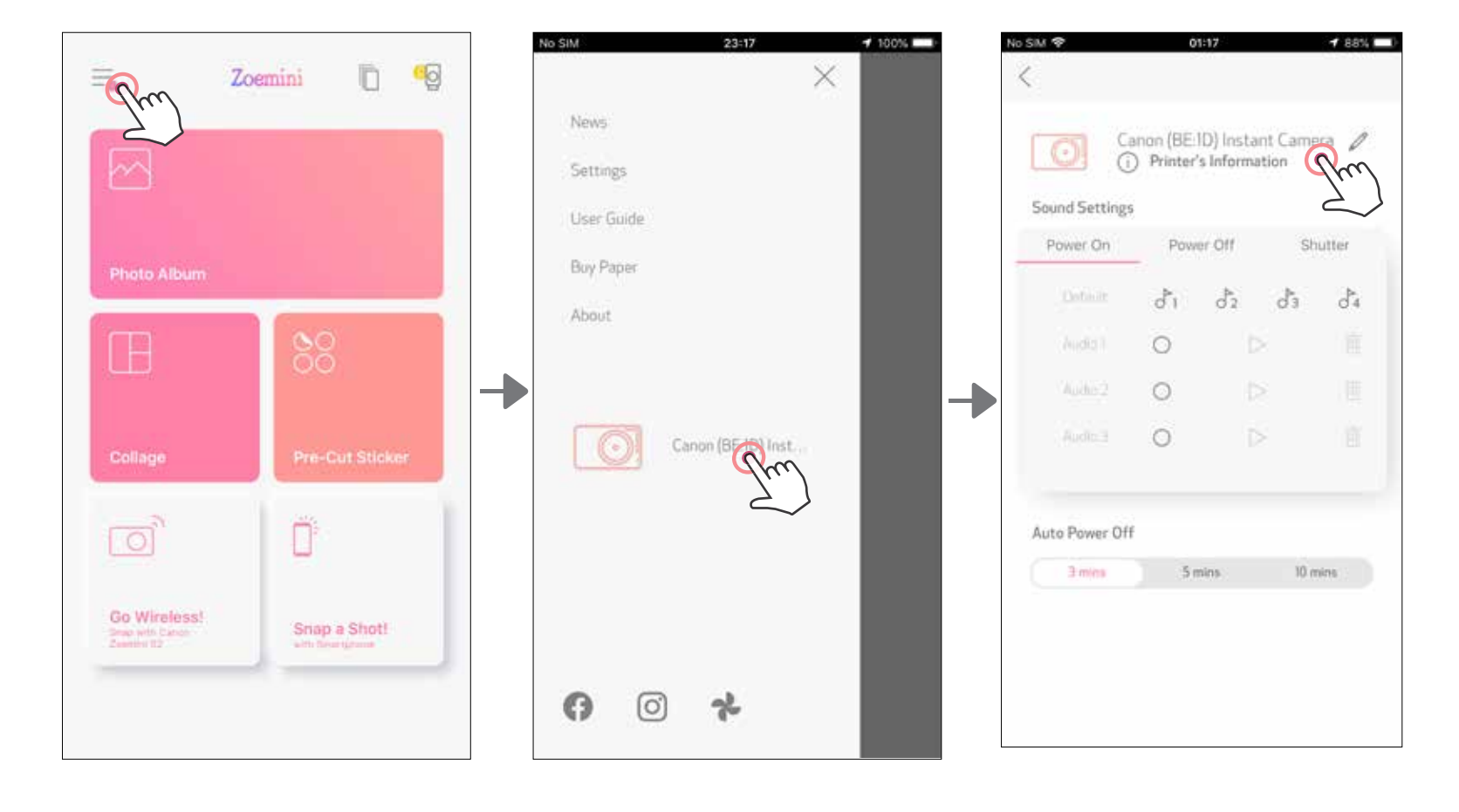

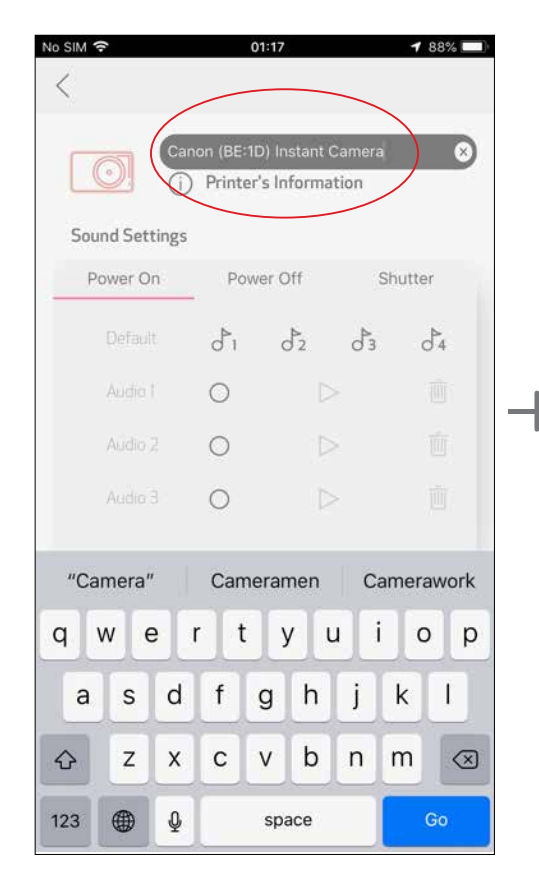

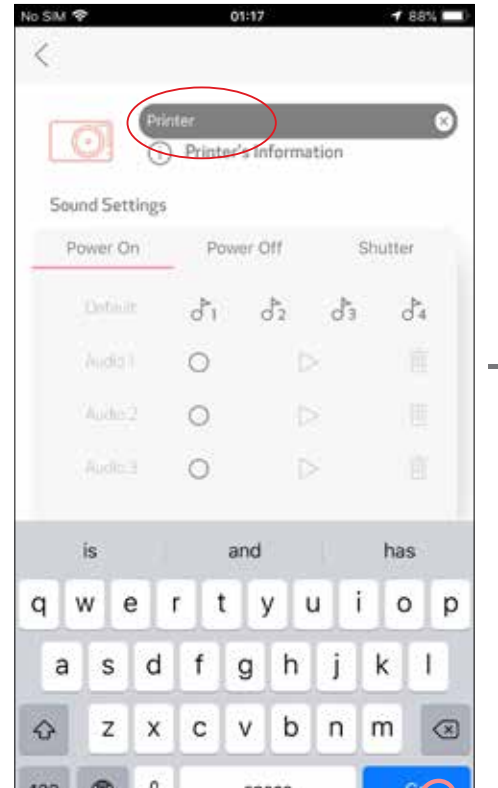

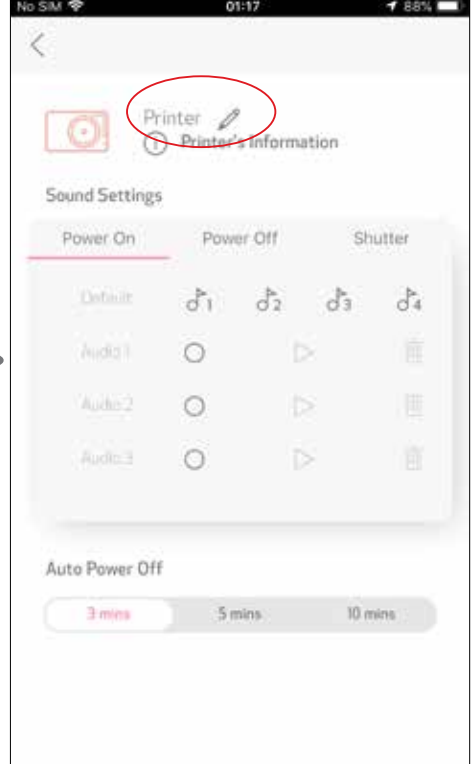

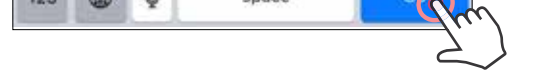

#### **ЗВУКОВІ ЕФЕКТИ**

Користувач може налаштувати звукові ефекти для ввімкнення й вимкнення живлення, а також для використання затвора.

Щоб почати запис, торкніться піктограми файлу потрібного звукового ефекту. Натисніть >, щоб відтворити звук. Відтворюваний звук буде автоматично вибрано.

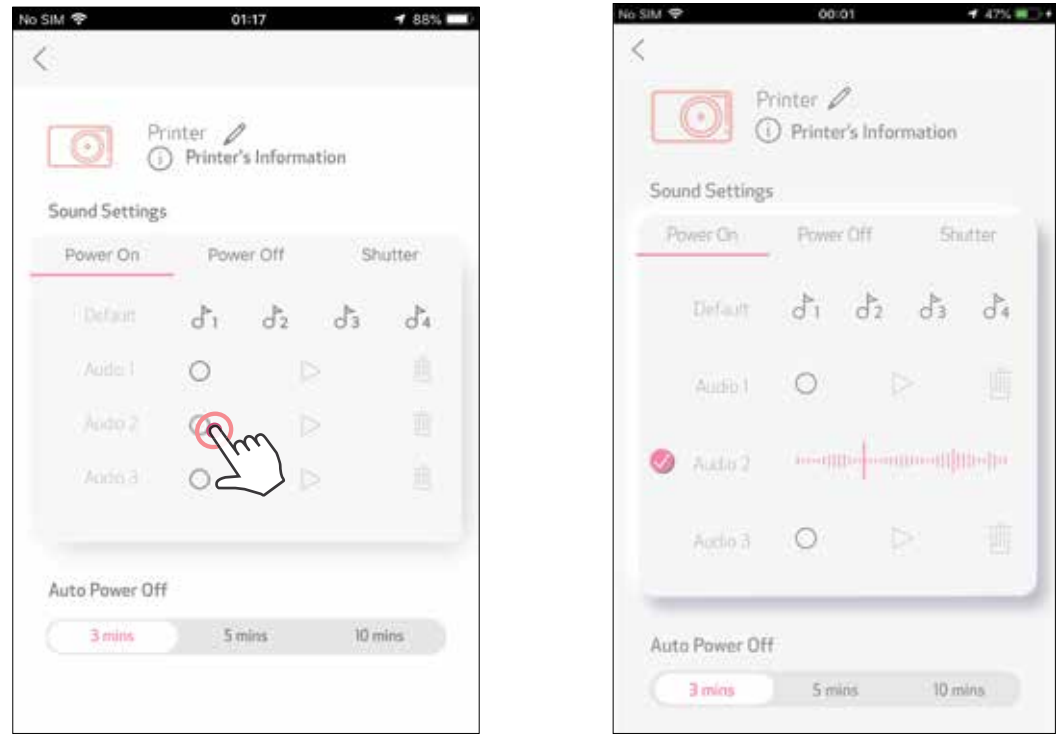

Можна записати 3 звукових файли для кожного звукового ефекту принтера.

Для застосування звукового ефекту торкніться піктограми відповідного файлу.

#### **АВТОМАТИЧНЕ ВИМКНЕННЯ ЖИВЛЕННЯ**

Торкніться, щоб змінити час автоматичного вимкнення живлення.

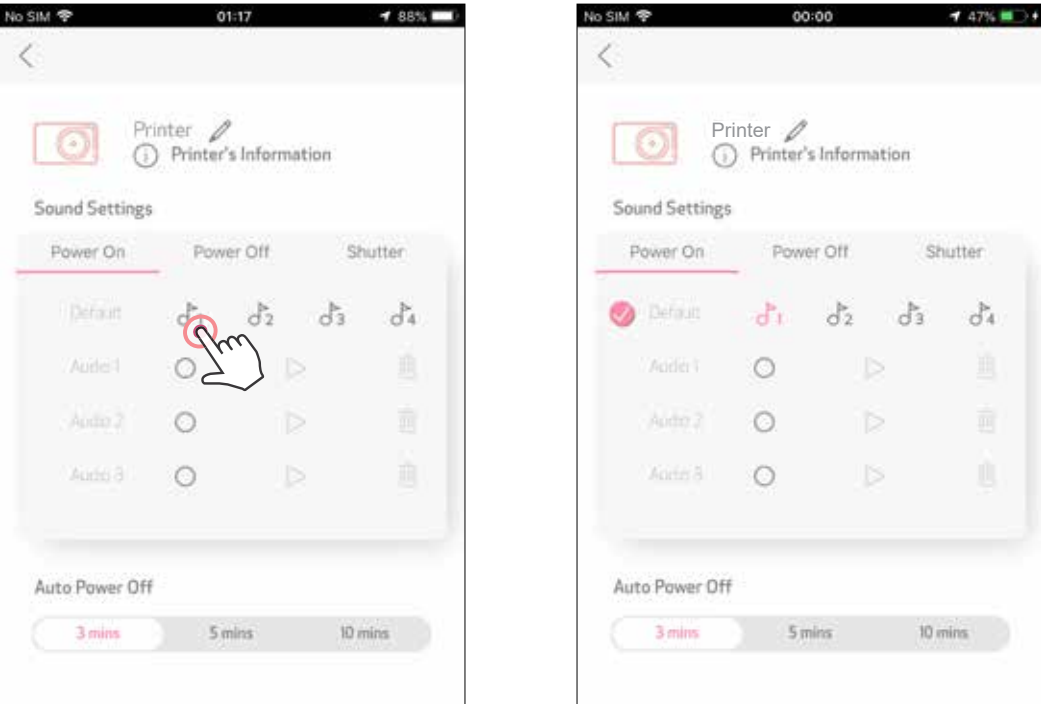

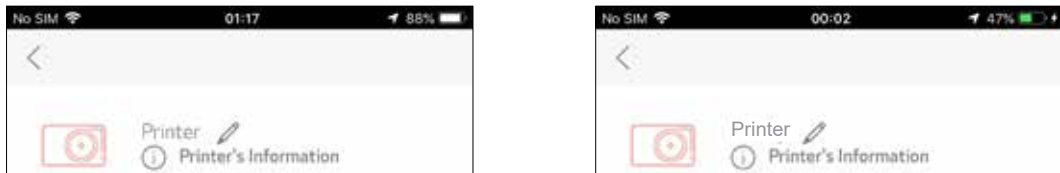

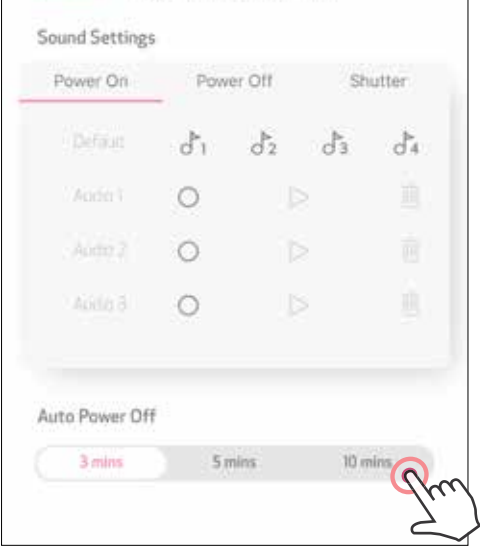

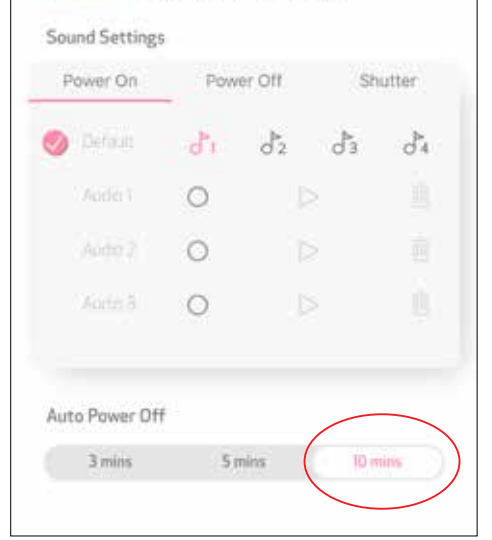

#### **ФОТОАЛЬБОМ**

У фотоальбомі можна переглядати фотографії, відфільтрувавши їх за папками, або шукати за датою.

- Щоб переглянути фотоальбом, торкніться піктограми  $\sim$ на головному екрані.  $(1)$
- Коли фотографію вибрано, її можна надрукувати, відредагувати, зберегти 2) або поділитися нею.
- Щоб роздрукувати, торкніться піктограми . 3

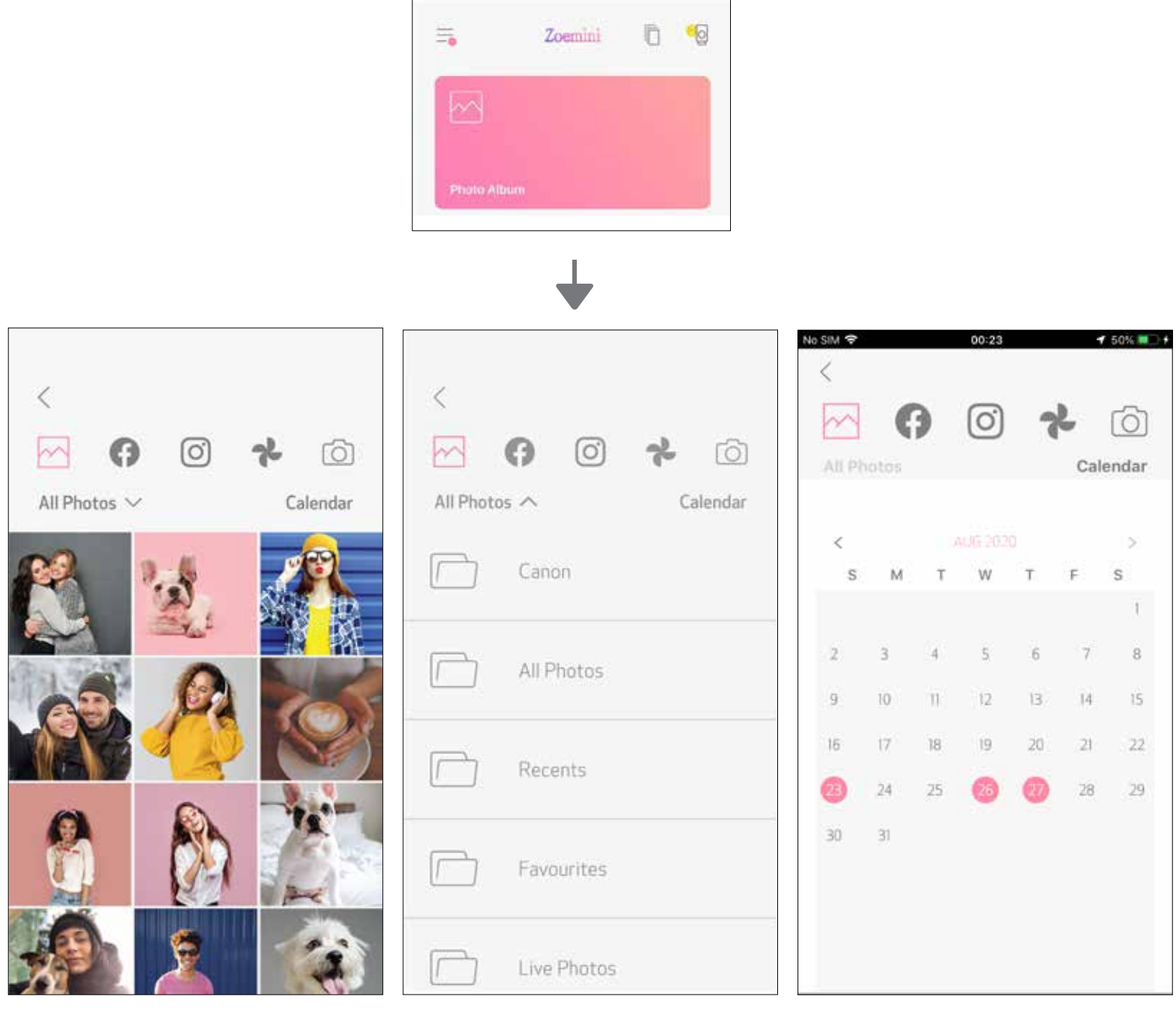

Усі фотографії — галерея Фільтр за папкою Пошук за датою

Можна також переглядати знімки в інтернет-альбомах.

#### **НАДСИЛАННЯ ФОТОГРАФІЇ В ПРОГРАМУ MINI PRINT** НАДІШЛІТЬ ФОТОГРАФІЮ З ФОТОГАЛЕРЕЇ ПРИСТРОЮ АБО ГАЛЕРЕЇ КАМЕРИ В ПРОГРАМУ CANON MINI PRINT

#### **Для Android**

- Знайдіть фотографію в галереї на пристрої та торкніться кнопки надсилання.
- Щоб надіслати фотографію в програму для подальшого редагування й друку, натисніть піктограму Mini Print.

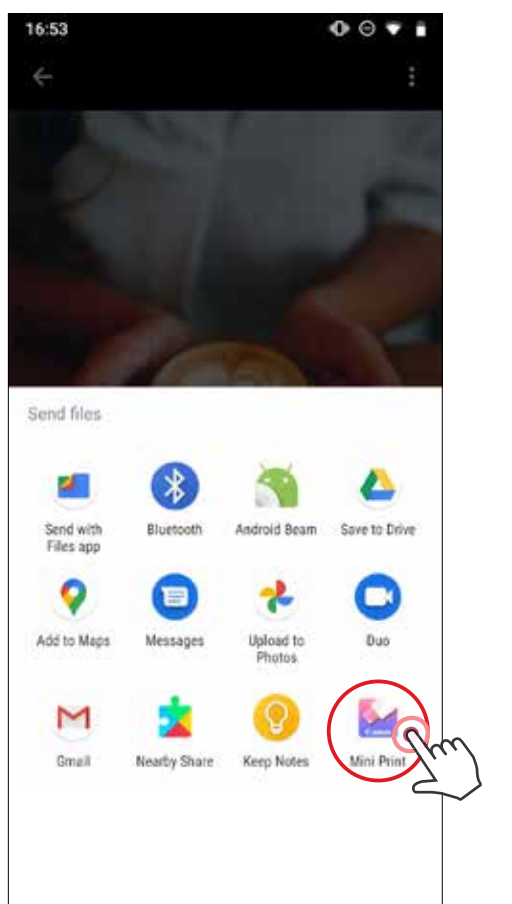

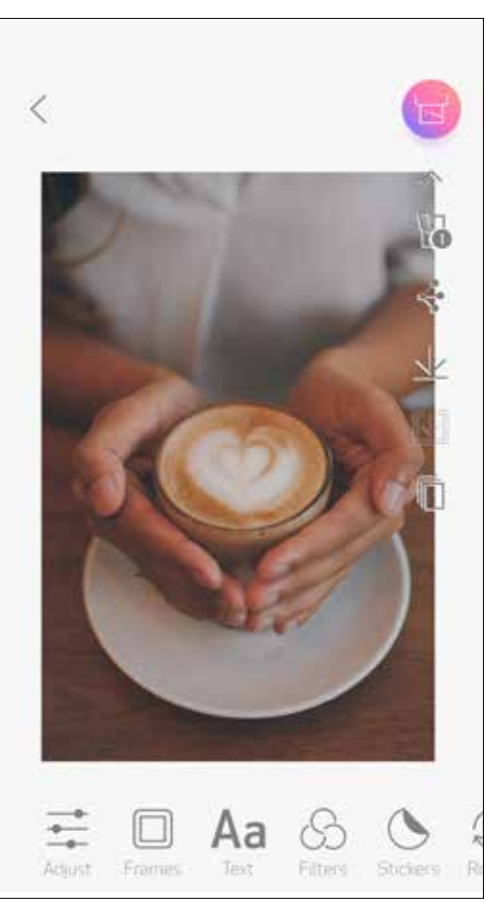

#### **Для iOS**

- Знайдіть фотографію в галереї на пристрої та торкніться кнопки надсилання.
- **ВАРІАНТ A** натисніть кнопку «Відкрити в Mini Print», щоб надіслати фотографію в програму на екран редагування, де її можна відредагувати й роздрукувати.
- **ВАРІАНТ B** натисніть «Друкувати на Canon», щоб надіслати фотографію безпосередньо в чергу завдань друку.

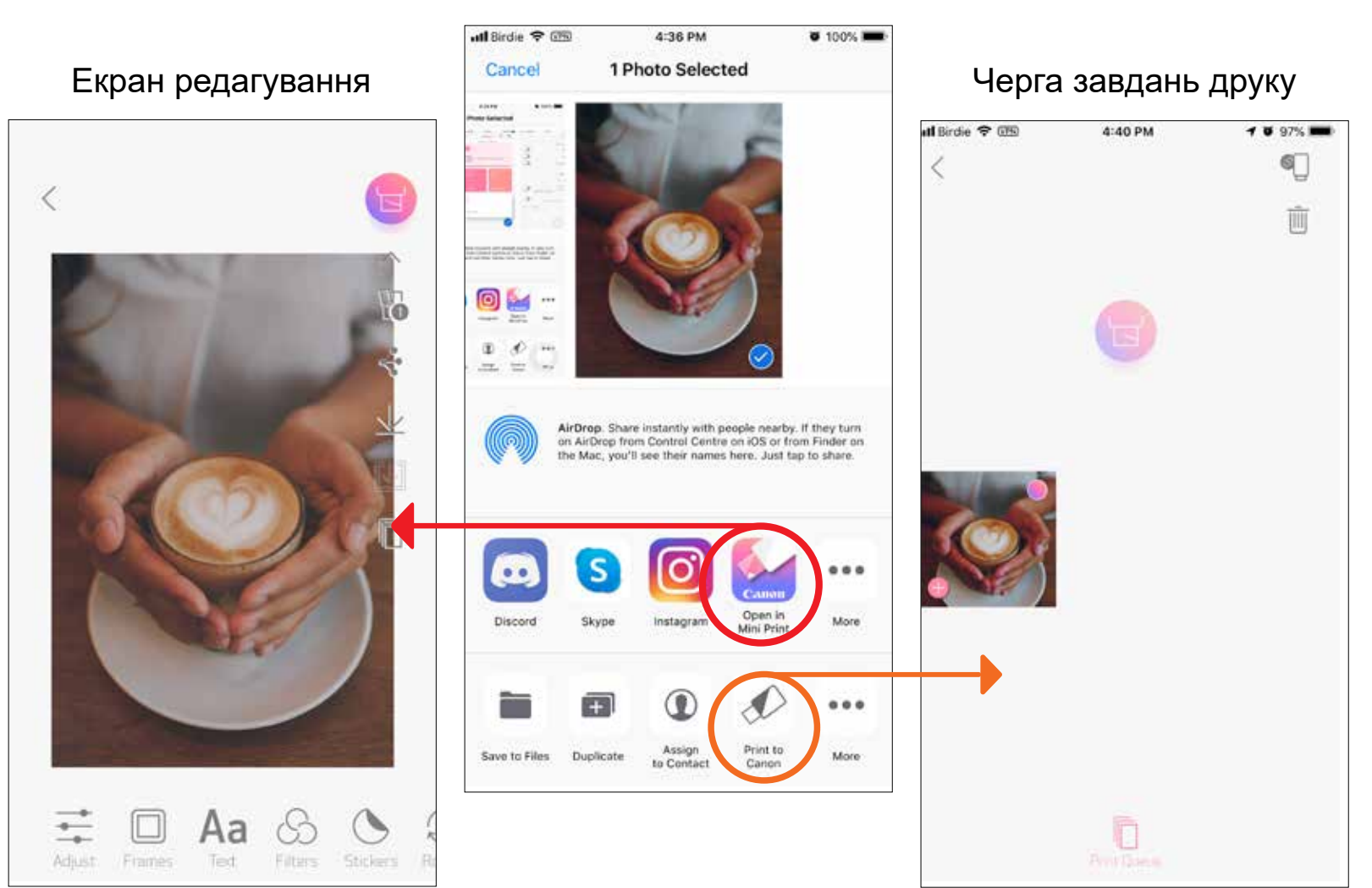

30

#### **РЕДАГУВАННЯ ФОТОГРАФІЙ**

Свої фотографії можна редагувати за допомогою фільтрів, наклейок, тексту тощо.

- Торкайтеся піктограм на нижній панелі екрана.  $(1)$
- Редагуйте фотографії на свій смак.
- Пам'ятайте, що, перш ніж закрити екран, потрібно зберегти, поширити або (3) роздрукувати змінені фотографії.

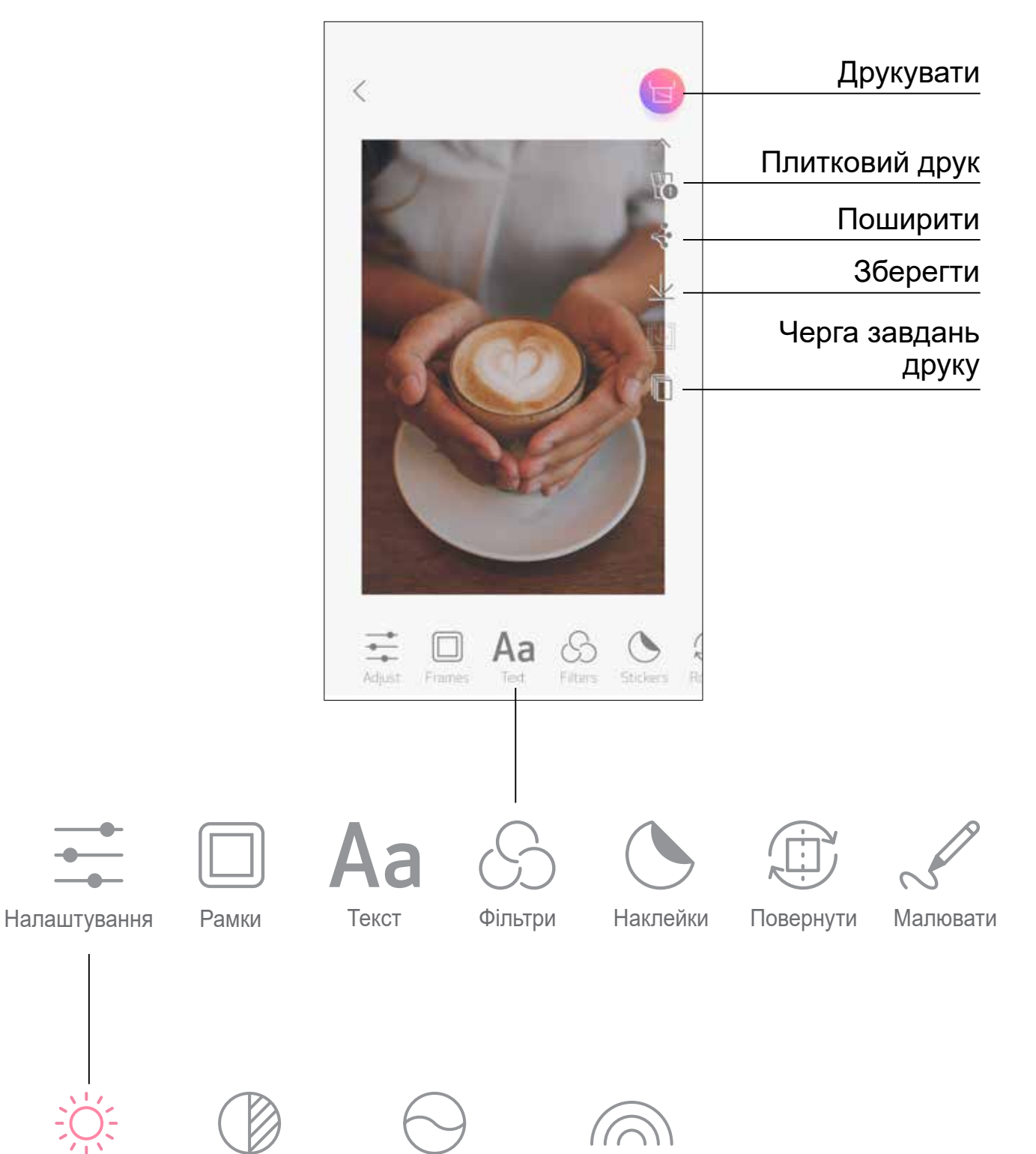

Яскравість Контрастність Насиченість кольору Колірний баланс

### **ВИКОРИСТАННЯ ПЛИТКОВОГО ДРУКУ**

Щоб роздрукувати одну фотографію на кількох аркушах для створення великого плаката, скористайтеся функцією плиткового друку.

2) Торкніться піктограми в , щоб надрукувати плитки, а потім об'єднати їх і створити великий плакат.

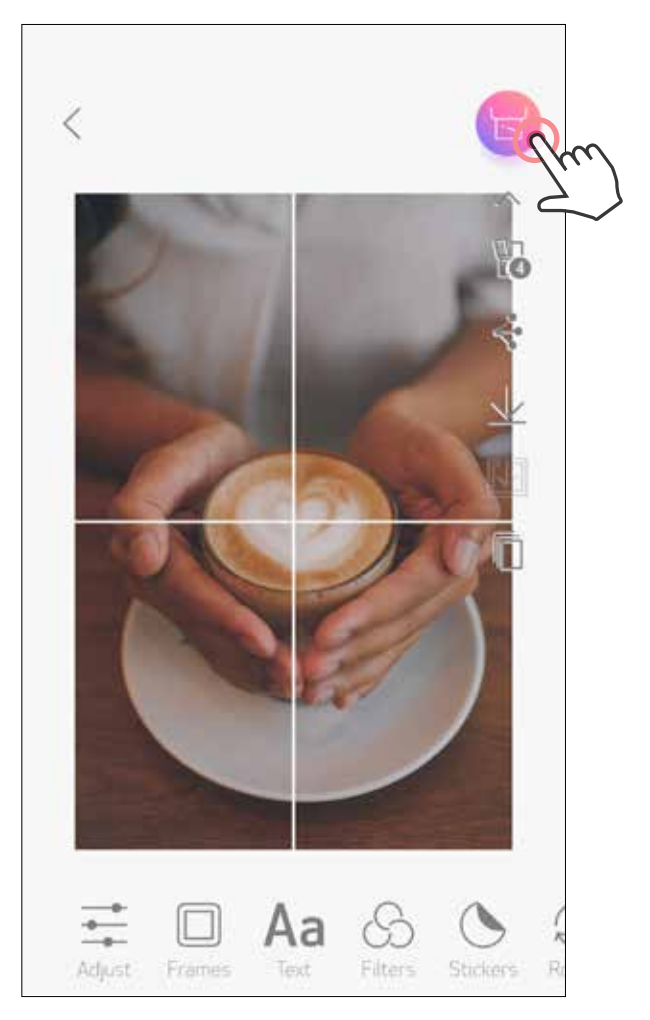

Коли все готово для друку, торкніться піктограми і виберіть розмір плиток  $(1)$ для друку: 2 × 2 або 3 × 3. (На фотографії відобразяться лінії її розділення.)

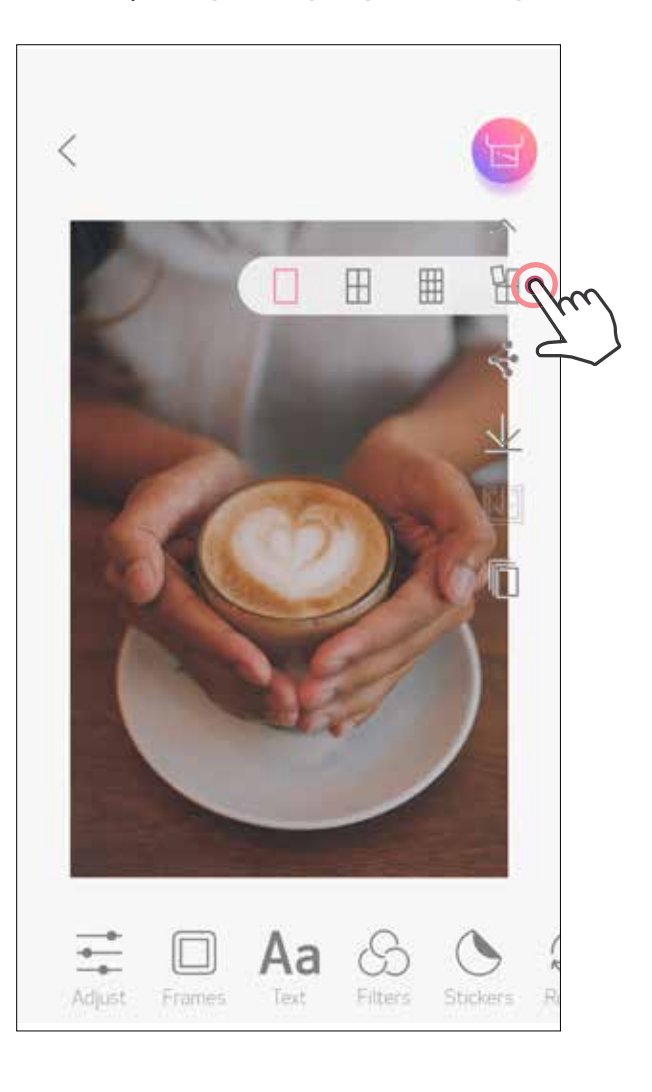

#### **ВИКОРИСТАННЯ КОЛАЖНОГО ДРУКУ**

Використовуйте функцію колажного друку, щоб надрукувати 6 фотографій на одному аркуші 2 × 3.

 $(1)$ Торкніться  $\left(\frac{1}{2}\right)$  на головному екрані.

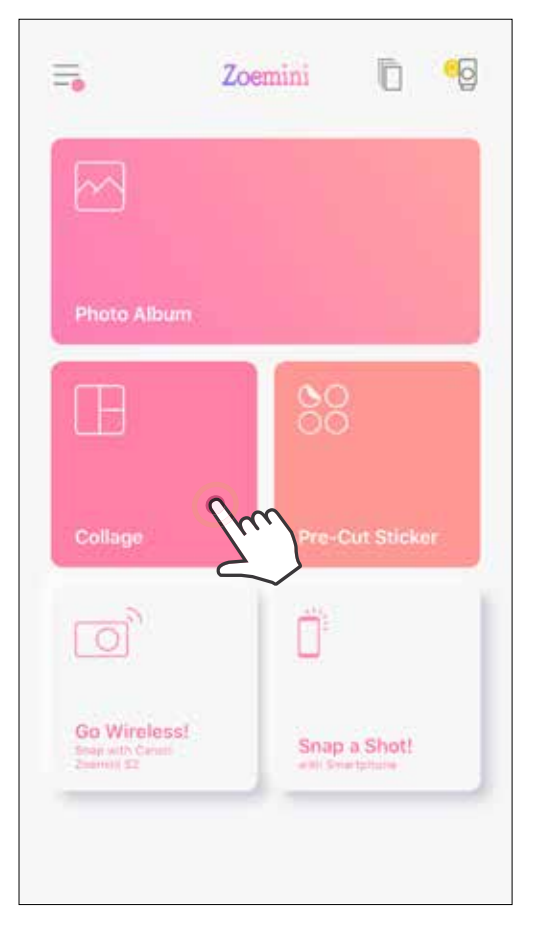

- Торкніться фотографій, з яких бажаєте зробити колаж. Відобразиться кількість вибраних фотографій.
- $\overline{3}$  Можна вибрати інший шаблон, натиснувши  $\overline{a}$ або провівши справа наліво по зображеннях для попереднього перегляду. Зображення для попереднього перегляду можна збільшити, провівши вниз по панелі альбому.

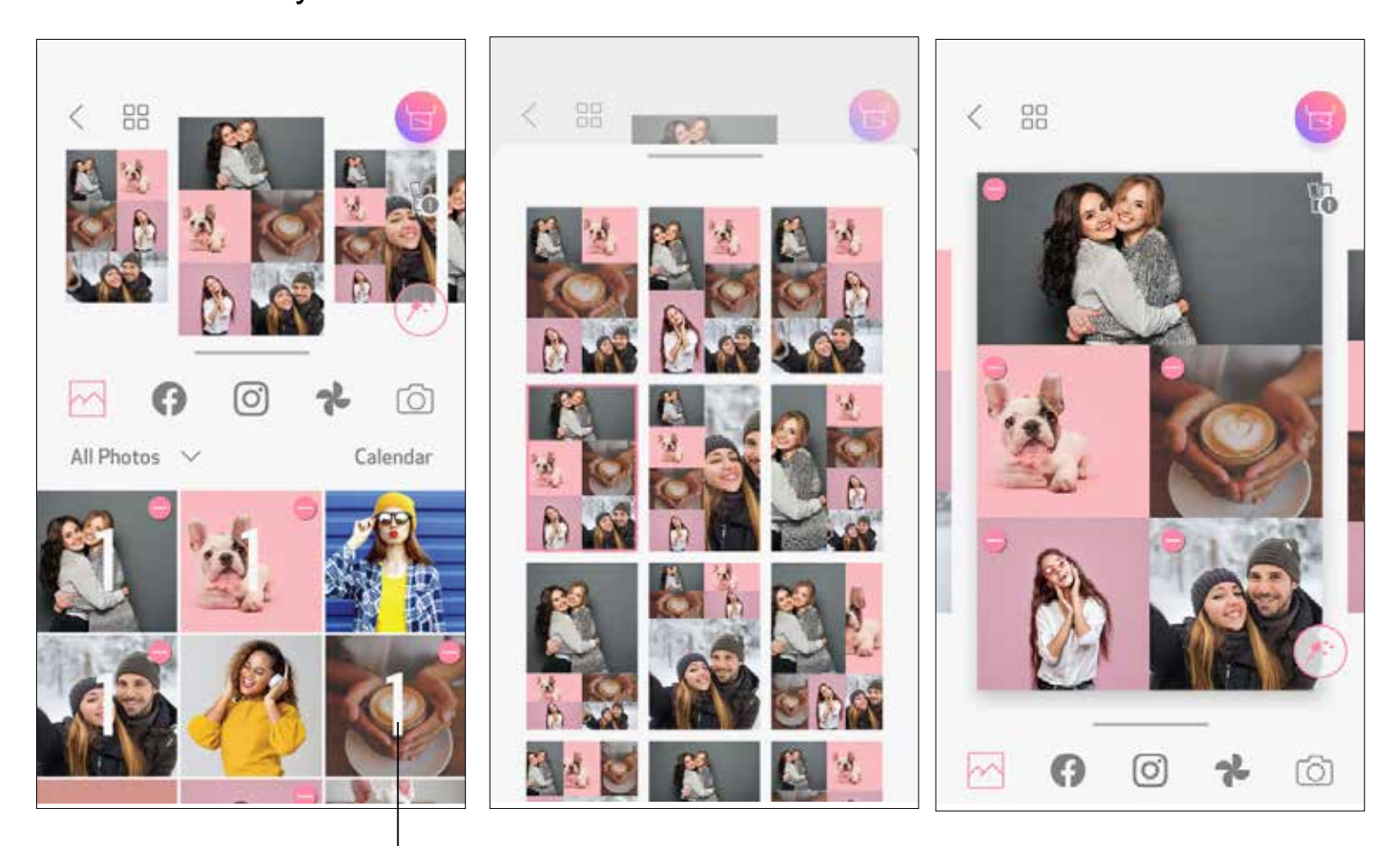

Виберіть шаблон на свій смак і перейдіть на сторінку редагування, натиснувши .

#### Кількість фото для друку

Відредагуйте й налаштуйте зображення в колажі на свій смак, після чого торкніться  $\leftarrow$  для друку,  $\leftarrow$  для поширення або  $\perp$  для збереження колажу.

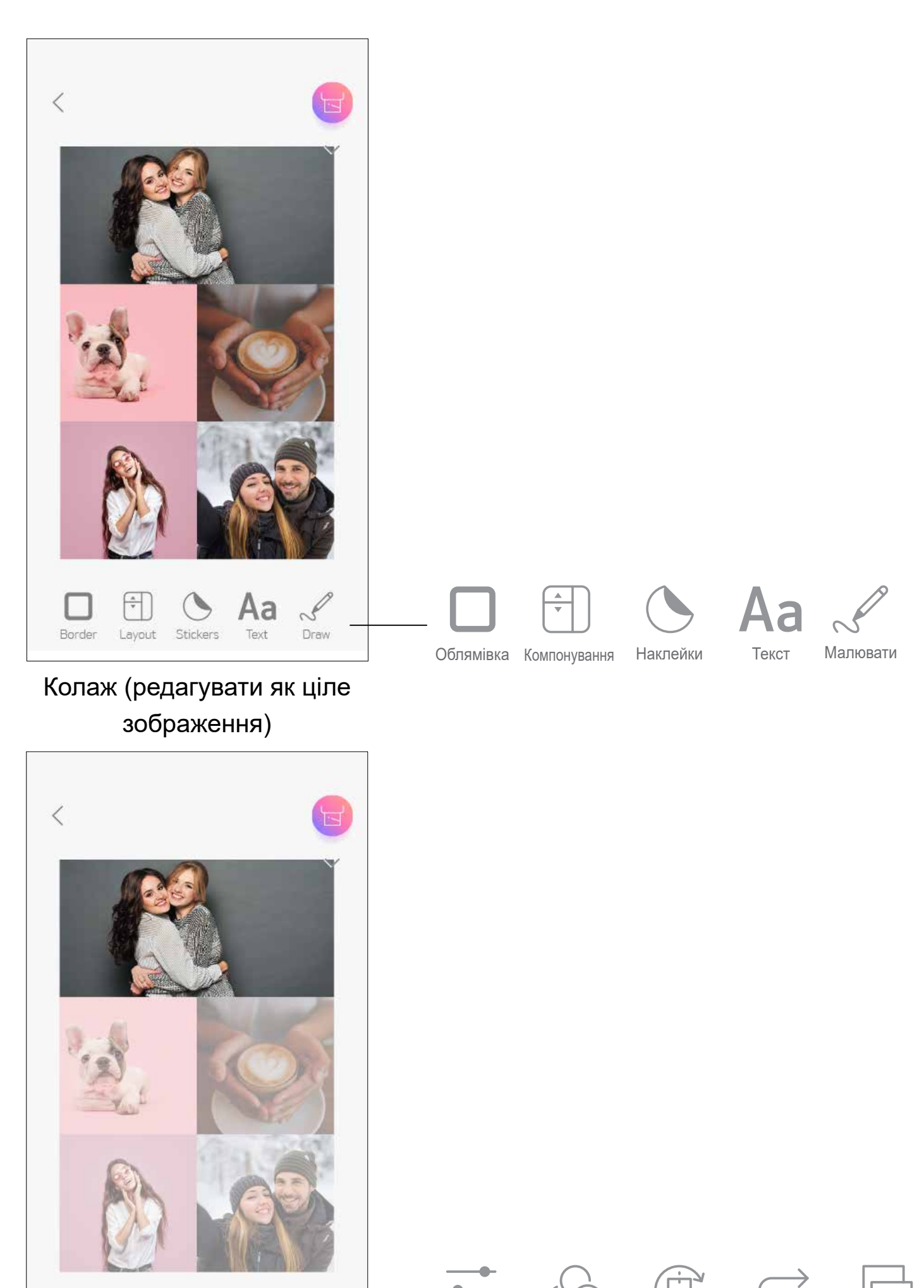

#### Колаж (редагувати вибране зображення)

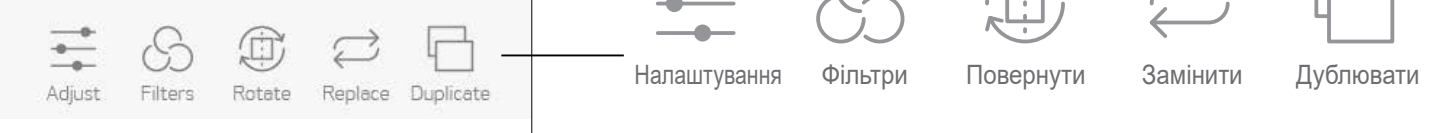

## **ДРУК ВИРІЗАНОЇ НАКЛЕЙКИ**

Скористайтеся функцією вирізаної наклейки, щоб надрукувати фотографію або текст у вигляді круглої наклейки.

**Торкніться ОО на головному екрані.**  $\bigcap$ 

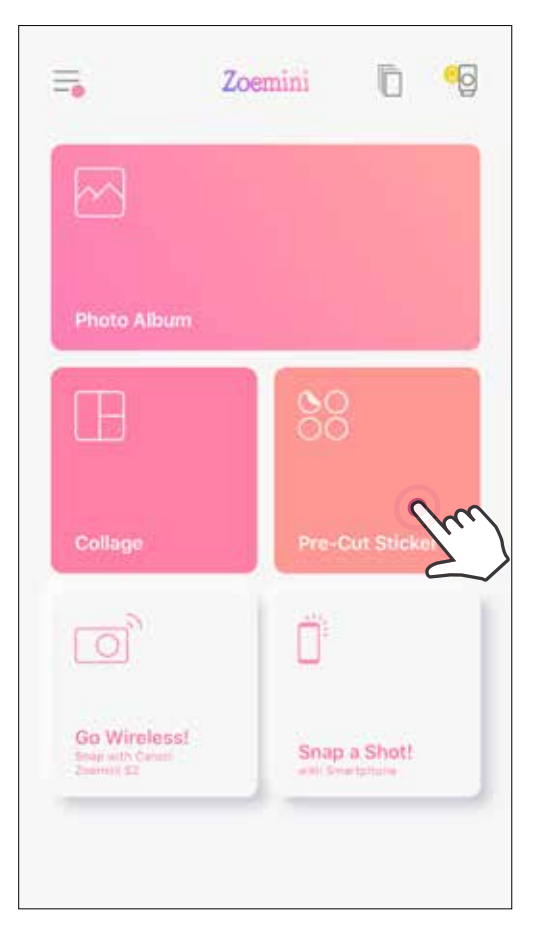

Торкніться фотографій, з яких бажаєте зробити круглу наклейку.  $(2)$ 

Натисніть  $(\ast)$ , щоб відредагувати вирізану наклейку. 3

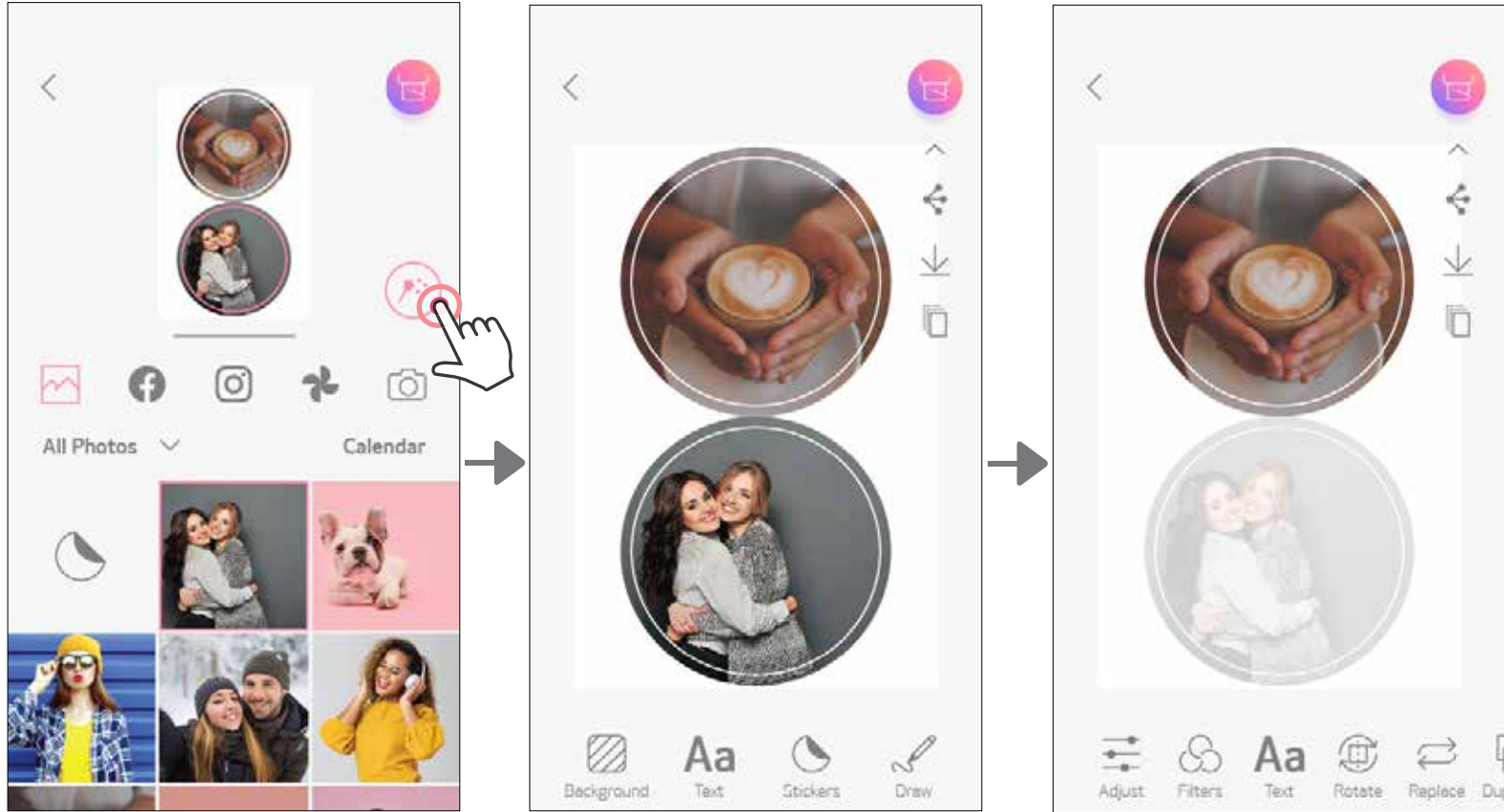

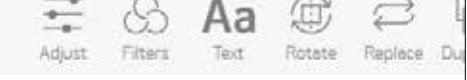

Налаштуйте зображення на наклейці на свій смак, після чого торкніться для друку,  $\iff$  для поширення або  $\overline{\vee}$  для збереження наклейки.

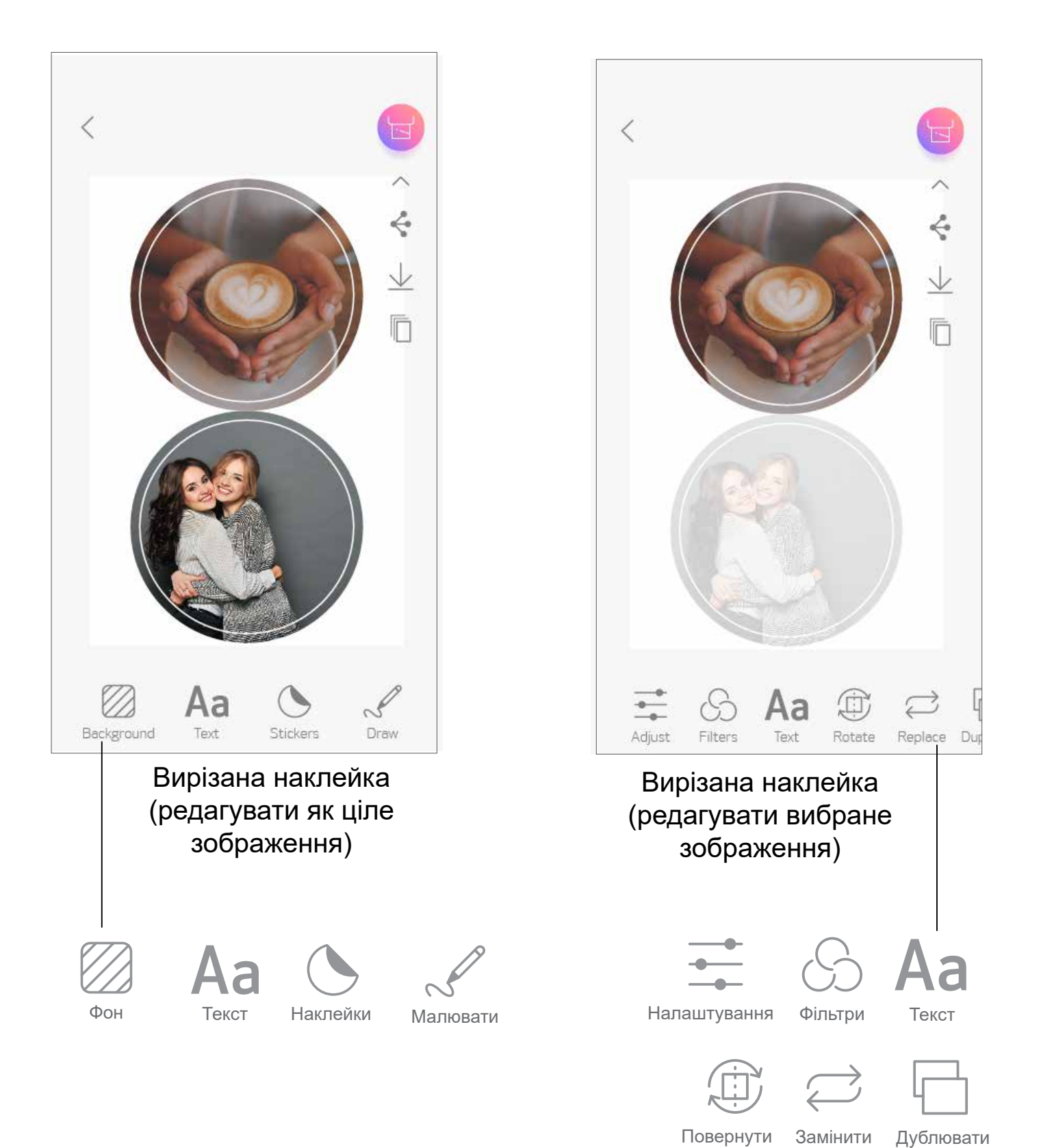

- Щоб зробити знімок за допомогою камери смартфона, торкніться  $(1)$ на головному екрані. (Крім того, щоб зробити знімок з ефектами, торкніться піктограм у нижній частині екрана.)
- Коли знімок зроблено, його можна надрукувати, відредагувати, зберегти або поділитися ним.

#### **КАМЕРА СМАРТФОНА**

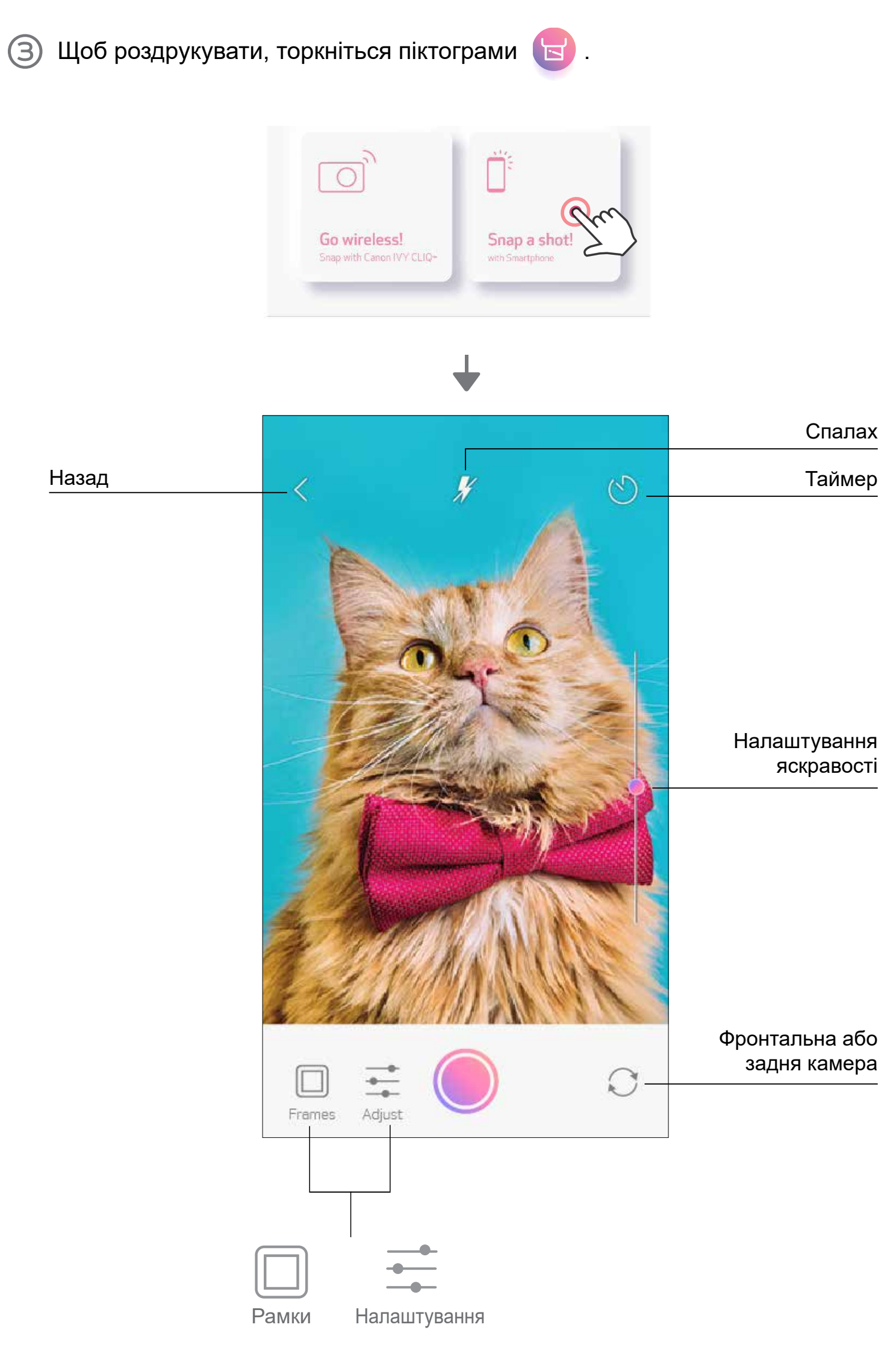

#### **ДРУК ІЗ КАРТИ MICROSD ZOEMINI S2**

- $\bigcap$ На головному екрані торкніться «Бездротовий режим!», а потім «Друк із карти microSD».
- Торкніться фотографії, яку бажаєте надрукувати, і натисніть  $\left| \cdot \right|$  $(2)$

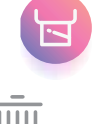

Можна видалити фотографію з карти microSD, натиснувши  $\overline{\textsf{[III]}}.$ 3

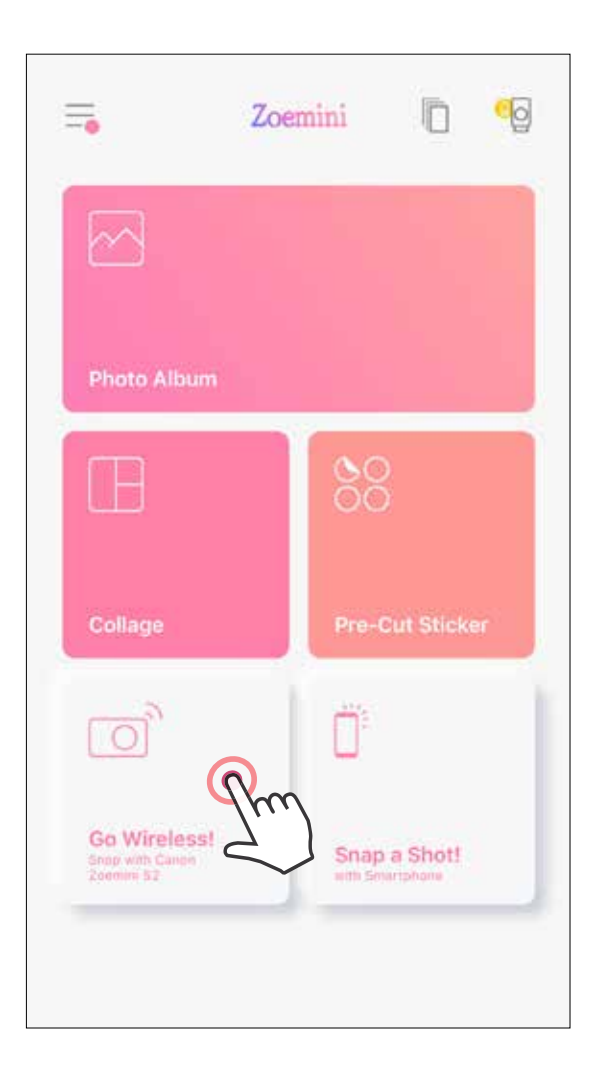

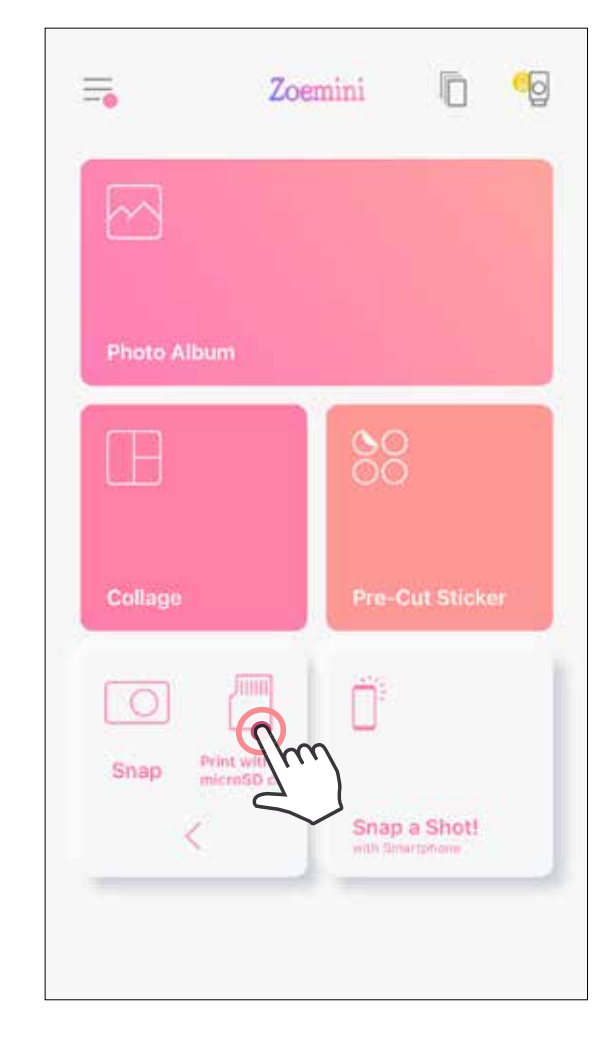

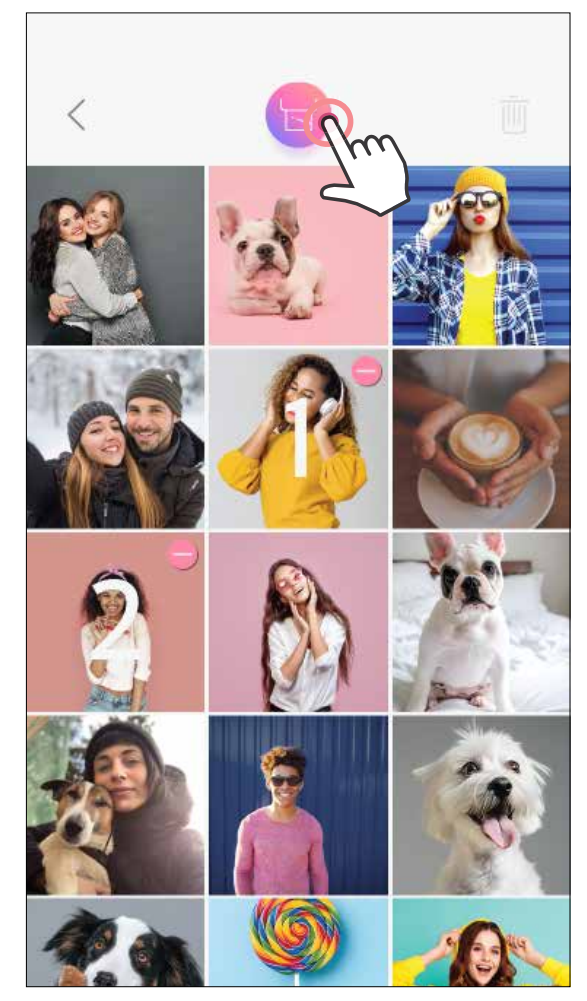

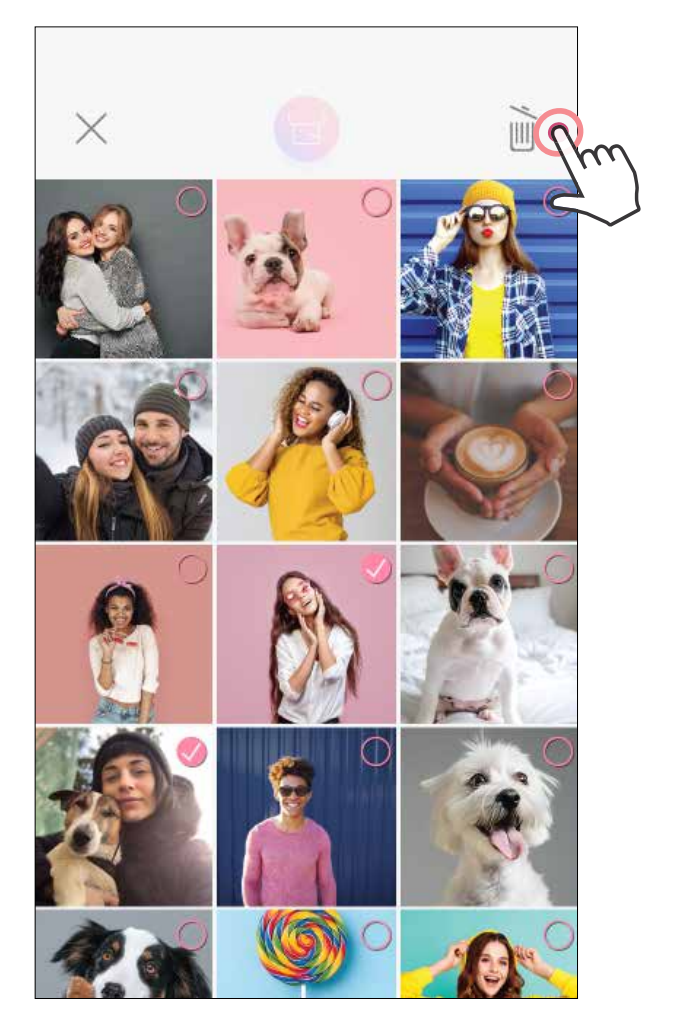

#### Друкувати в последний в Видалити

На сторінці «Черга завдань друку» можна

- Торкнутися  $\overline{\|\| \|}$ , щоб видалити фотографію з черги завдань друку.
- Відредагувати послідовність друку: торкнувшись фотографії та утримуючи її, змінити її місце в черзі.
- Торкнутися певної фотографії, яку не бажаєте друкувати. Відобразиться знак паузи.
- Торкнутися , щоб дублювати фотографію.

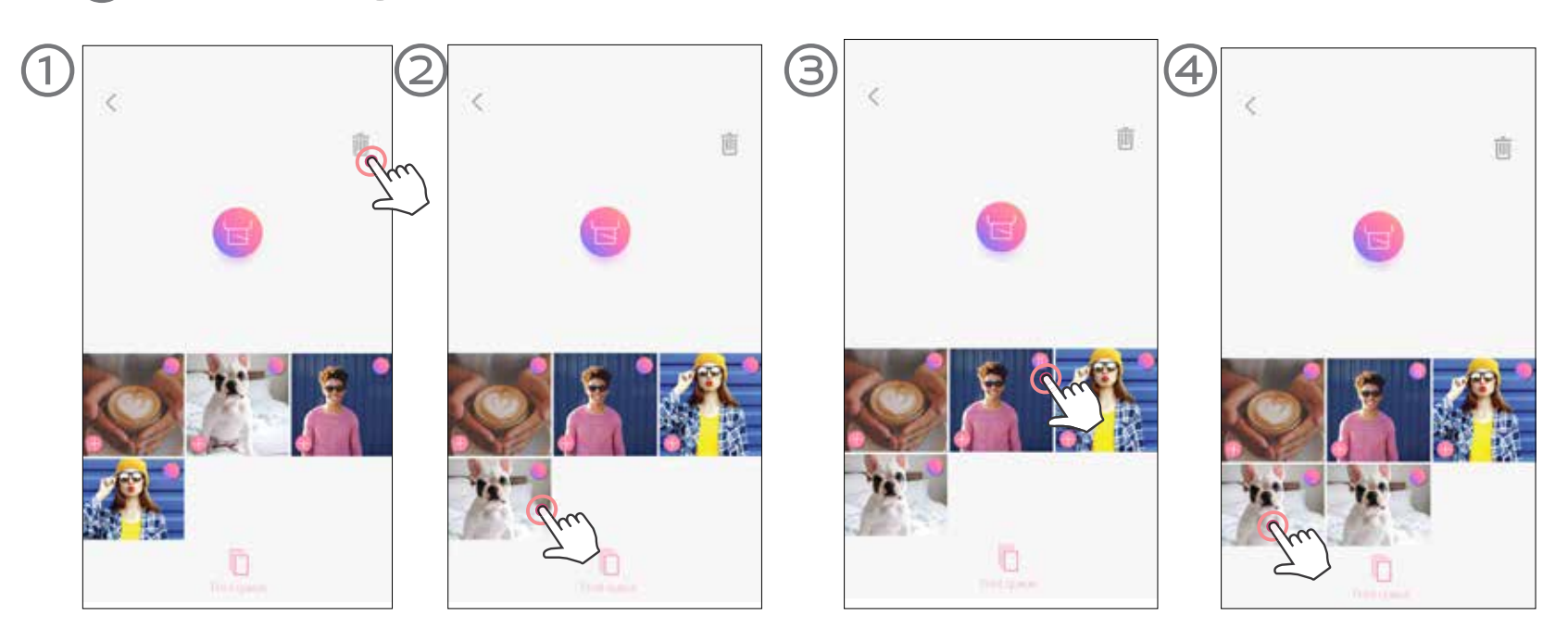

**Примітка про чергу завдань друку.** Якщо під час надсилання фотографії на друк принтер не ввімкнуто й не підключено, фотографія зберігається в черзі завдань друку. Щоб роздрукувати фотографію, просто ввімкніть принтер і підключіть його повторно. З'явиться запит, чи потрібно друкувати зображення з черги завдань.

# **О**ПРИМІТКА

- Надруковане зображення може відрізнятися від оригінального, оскільки «технологія екрана», яка використовується для відображення кольорів на мобільному пристрої, відрізняється від «технології друку», що використовується для друку кольору на папері (термодрук).
- Не витягуйте папір силою під час друку або зминання паперу.
- Не відкривайте верхню кришку під час друку. Це може вплинути на якість друку.
- Якщо принтер вібрує або рухається, це може вплинути на якість друку фотографій.

#### **ЧЕРГА ЗАВДАНЬ ДРУКУ**

Для керування чергою завдань друку торкніться  $\|\Box\|$ .

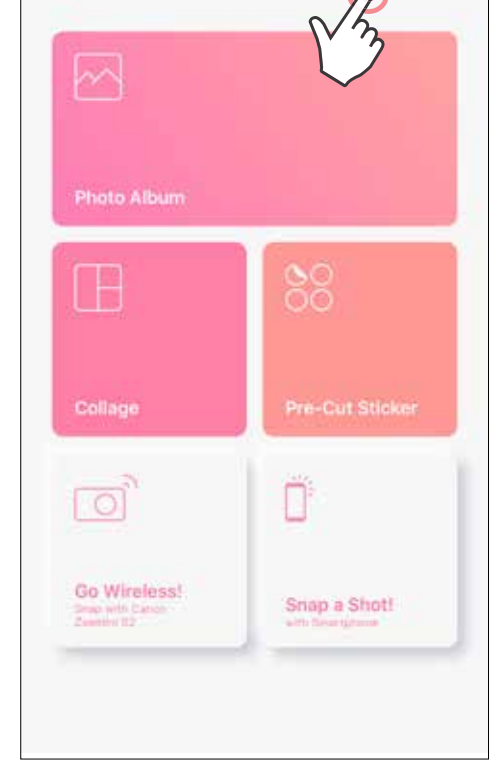

Zoemini

₹

 $\overline{6}$ 

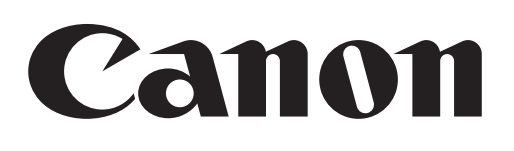

Якщо пристрій не працює належним чином, зверніться до дилера, у якого ви його придбали, або в службу обслуговування й підтримки Canon за адресою www.canon-europe.com/support.

SMART SHEET, технологія ZINK і торговельні марки ZINK належать компанії ZINK Holdings LLC. Використовуються за ліцензією. Apple, логотип Apple, iPad, iPad Air, iPad Pro та iPhone є торговельними марками Apple Inc., зареєстрованими в США й інших країнах. App Store є знаком обслуговування компанії Apple Inc. iOS є торговельною маркою або зареєстрованою торговельною маркою компанії Cisco в США й інших країнах і використовується за ліцензією. Android, Google Play і логотип Google Play є торговельними марками компанії Google LLC. Bluetooth є зареєстрованою торговельною маркою Bluetooth SIG. Wi-Fi є зареєстрованою торговельною маркою компанії Wi-Fi Alliance. Усі інші назви виробів і моделей є торговельними марками та власністю відповідних компаній.

© CANON ELECTRONIC BUSINESS MACHINES (H.K.) CO., LTD. 2021 ZV-223-UK-2021